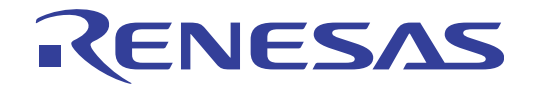

# RI600V4

# Real-Time Operating System

User's Manual: Analysis

Target Device RX Family

> All information contained in these materials, including products and product specifications, represents information on the product at the time of publication and is subject to change by Renesas Electronics Corp. without notice. Please review the latest information published by Renesas Electronics Corp. through various means, including the Renesas Electronics Corp. website (http://www.renesas.com).

**Renesas Electronics** www.renesas.com

Rev.1.01 Mar 2016

#### **Notice**

- 1. Descriptions of circuits, software and other related information in this document are provided only to illustrate the operation of semiconductor products and application examples. You are fully responsible for the incorporation of these circuits, software, and information in the design of your equipment. Renesas Electronics assumes no responsibility for any losses incurred by you or third parties arising from the use of these circuits, software, or information.
- 2. Renesas Electronics has used reasonable care in preparing the information included in this document, but Renesas Electronics does not warrant that such information is error free. Renesas Electronics assumes no liability whatsoever for any damages incurred by you resulting from errors in or omissions from the information included herein.
- 3. Renesas Electronics does not assume any liability for infringement of patents, copyrights, or other intellectual property rights of third parties by or arising from the use of Renesas Electronics products or technical information described in this document. No license, express, implied or otherwise, is granted hereby under any patents, copyrights or other intellectual property rights of Renesas Electronics or others.
- 4. You should not alter, modify, copy, or otherwise misappropriate any Renesas Electronics product, whether in whole or in part. Renesas Electronics assumes no responsibility for any losses incurred by you or third parties arising from such alteration, modification, copy or otherwise misappropriation of Renesas Electronics product.
- 5. Renesas Electronics products are classified according to the following two quality grades: "Standard" and "High Quality". The recommended applications for each Renesas Electronics product depends on the product's quality grade, as indicated below.

"Standard": Computers; office equipment; communications equipment; test and measurement equipment; audio and visual equipment; home electronic appliances; machine tools; personal electronic equipment; and industrial robots etc.

"High Quality": Transportation equipment (automobiles, trains, ships, etc.); traffic control systems; anti-disaster systems; anticrime systems; and safety equipment etc.

Renesas Electronics products are neither intended nor authorized for use in products or systems that may pose a direct threat to human life or bodily injury (artificial life support devices or systems, surgical implantations etc.), or may cause serious property damages (nuclear reactor control systems, military equipment etc.). You must check the quality grade of each Renesas Electronics product before using it in a particular application. You may not use any Renesas Electronics product for any application for which it is not intended. Renesas Electronics shall not be in any way liable for any damages or losses incurred by you or third parties arising from the use of any Renesas Electronics product for which the product is not intended by Renesas Electronics.

- 6. You should use the Renesas Electronics products described in this document within the range specified by Renesas Electronics, especially with respect to the maximum rating, operating supply voltage range, movement power voltage range, heat radiation characteristics, installation and other product characteristics. Renesas Electronics shall have no liability for malfunctions or damages arising out of the use of Renesas Electronics products beyond such specified ranges.
- 7. Although Renesas Electronics endeavors to improve the quality and reliability of its products, semiconductor products have specific characteristics such as the occurrence of failure at a certain rate and malfunctions under certain use conditions. Further, Renesas Electronics products are not subject to radiation resistance design. Please be sure to implement safety measures to guard them against the possibility of physical injury, and injury or damage caused by fire in the event of the failure of a Renesas Electronics product, such as safety design for hardware and software including but not limited to redundancy, fire control and malfunction prevention, appropriate treatment for aging degradation or any other appropriate measures. Because the evaluation of microcomputer software alone is very difficult, please evaluate the safety of the final products or systems manufactured by you.
- 8. Please contact a Renesas Electronics sales office for details as to environmental matters such as the environmental compatibility of each Renesas Electronics product. Please use Renesas Electronics products in compliance with all applicable laws and regulations that regulate the inclusion or use of controlled substances, including without limitation, the EU RoHS Directive. Renesas Electronics assumes no liability for damages or losses occurring as a result of your noncompliance with applicable laws and regulations.
- 9. Renesas Electronics products and technology may not be used for or incorporated into any products or systems whose manufacture, use, or sale is prohibited under any applicable domestic or foreign laws or regulations. You should not use Renesas Electronics products or technology described in this document for any purpose relating to military applications or use by the military, including but not limited to the development of weapons of mass destruction. When exporting the Renesas Electronics products or technology described in this document, you should comply with the applicable export control laws and regulations and follow the procedures required by such laws and regulations.
- 10. It is the responsibility of the buyer or distributor of Renesas Electronics products, who distributes, disposes of, or otherwise places the product with a third party, to notify such third party in advance of the contents and conditions set forth in this document, Renesas Electronics assumes no responsibility for any losses incurred by you or third parties as a result of unauthorized use of Renesas Electronics products.
- 11. This document may not be reproduced or duplicated in any form, in whole or in part, without prior written consent of Renesas Electronics.
- 12. Please contact a Renesas Electronics sales office if you have any questions regarding the information contained in this document or Renesas Electronics products, or if you have any other inquiries.
- (Note 1) "Renesas Electronics" as used in this document means Renesas Electronics Corporation and also includes its majorityowned subsidiaries.
- (Note 2) "Renesas Electronics product(s)" means any product developed or manufactured by or for Renesas Electronics.

# **How to Use This Manual**

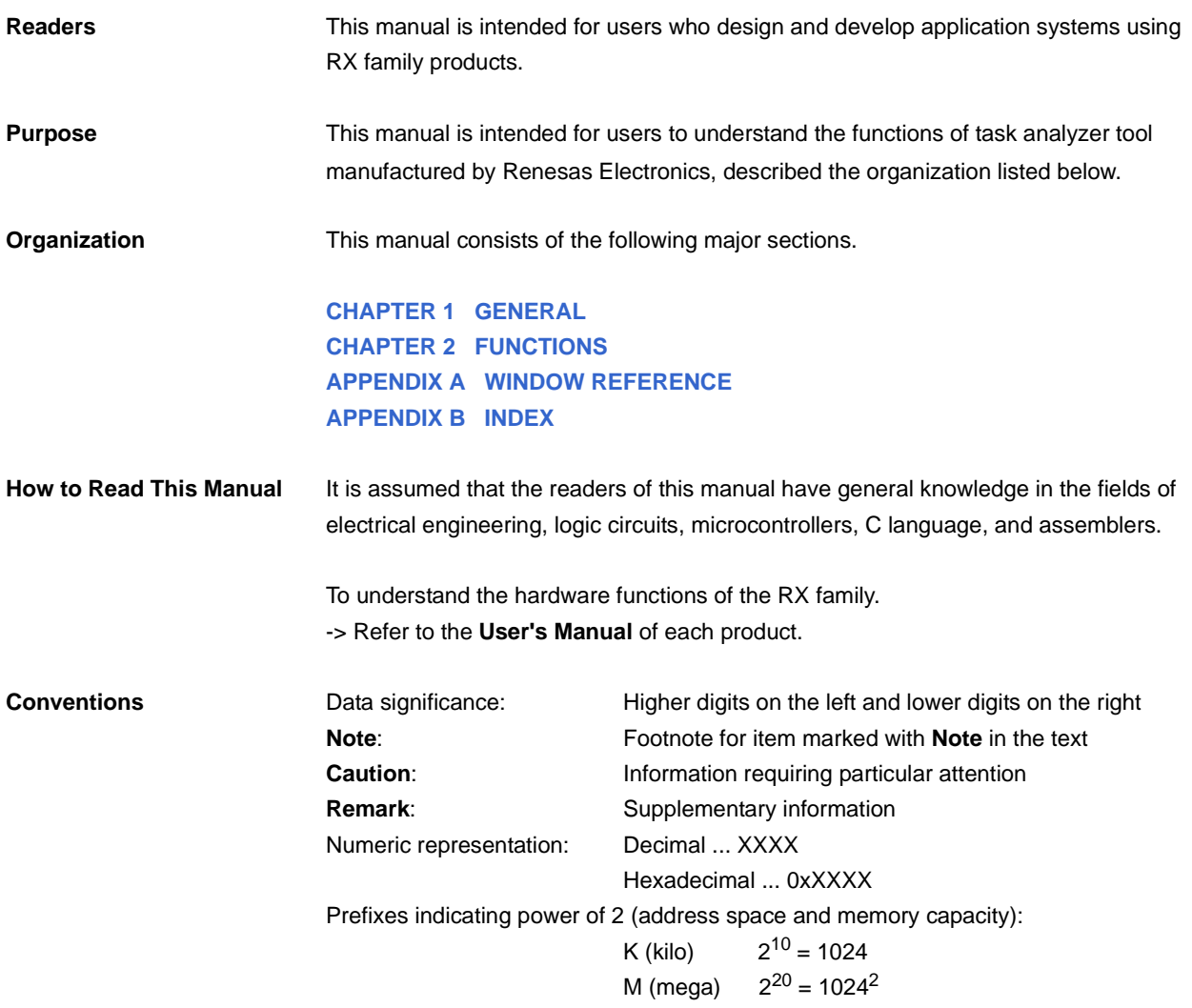

**Related Documents** The related documents indicated in this publication may include preliminary versions. However, preliminary versions are not marked as such.

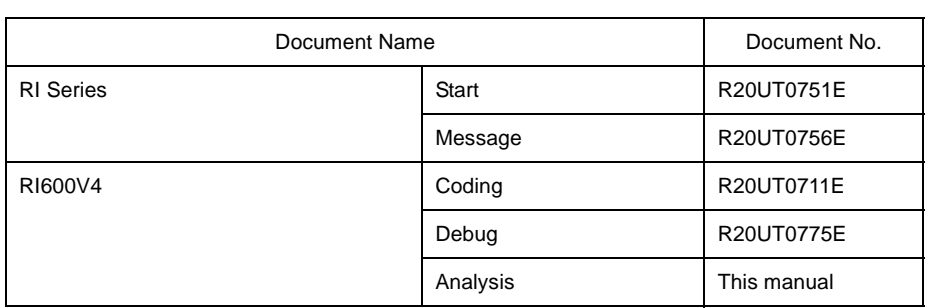

**Caution The related documents listed above are subject to change without notice. Be sure to use the latest edition of each document when designing.**

**All trademarks or registered trademarks in this document are the property of their respective owners.**

## **TABLE OF CONTENTS**

## **[CHAPTER 1 GENERAL ... 6](#page-5-1)**

**[1.1 Overview ... 6](#page-5-2)**

**[1.2 Features ... 6](#page-5-3)**

#### **[CHAPTER 2 FUNCTIONS ... 7](#page-6-1)**

- **[2.1 Overview ... 7](#page-6-2)**
- **[2.2 Open Realtime OS Task Analyzer Panel ... 9](#page-8-0)**
- **[2.3 Set Trace Start Event ... 9](#page-8-1)**
- **[2.4 Open Analysis Result Panel ... 10](#page-9-0)**
	- **[2.4.1 On/Off of item display ... 11](#page-10-0)**
	- **[2.4.2 Filtering of analysis information ... 12](#page-11-0)**
	- **[2.4.3 Change of sort order ... 13](#page-12-0)**
	- **[2.4.4 On/Off of display of state lines and event marks ... 14](#page-13-0)**
	- **[2.4.5 Zoom in or out of execution transition display ... 15](#page-14-0)**
	- **[2.4.6 Limiting range of usage status ... 16](#page-15-0)**
- **[2.5 Clear Analysis Information ... 17](#page-16-0)**
- **[2.6 Save Analysis Information ... 18](#page-17-0)**
- **[2.7 Restore Analysis Information ... 19](#page-18-0)**

#### **[APPENDIX A WINDOW REFERENCE ... 20](#page-19-1)**

**[A.1 Description ... 20](#page-19-2)**

**[APPENDIX B INDEX ... 43](#page-42-1)**

#### <span id="page-5-0"></span>**CHAPTER 1 GENERAL**

<span id="page-5-1"></span>CS+ is an integrated development environment for the development of application systems for microcontrollers manufactured by Renesas Electronics. CS+ allows the user to perform a series of operations including design, coding, build, and debugging.

Of such a series of development processes, this manual describes a task analyzer tool which is an effective tool for analyzing processing programs (tasks, interrupt handlers, etc.) using the features of real-time OS "RI600V4".

#### <span id="page-5-2"></span>**1.1 Overview**

With the increasing sophistication and high functionality of microcontrollers, the processing programs have become increasingly large and complex.

Given such a processing program, the conventional debugger, while adequate in performing the logical analysis of a processing program, runs into difficulties when confronted with such time-related analysis requirements as processing execution timing issues and overall system performance evaluation. As a result, performing such analyses using the conventional debugger has required enormous time.

In response to such a market condition, Renesas Electronics, while providing powerful microcontrollers including the RX family, is offering a task analyzer tool with the objective of aiding the quantitative analysis of processing programming.

The task analyzer tool is intended for the analysis of the execution transition state of the processing program incorporating real-time OS "RI600V4" for the RX family, the state of real-time OS resource usage, the CPU usage status, and so forth. Through linkage to CS+, the task analyzer tool provides the functions of capturing event occurrences (the issuing of service calls, the generation of interrupts, etc.) as trace data and graphically displaying the information.

Consequently, by using the task analyzer tool, the user can easily analyze the state of processing program execution, the state of real-time OS resource usage, the CPU usage status, and so forth.

#### <span id="page-5-3"></span>**1.2 Features**

The task analyzer tool provides the following features:

- Execution transition state of processing program

Through the graphical display of the execution transition state of a processing program incorporating RI600V4, the task analyzer tool can explicitly analyze the execution transition state of the processing program involving task switching based on service call issuance, control transfer to the interrupt handler occasioned by the generation of an interrupt, and so forth.

#### - Real-time OS resource usage status

When a service call is issued by the processing program, the task analyzer tool can display the status of access to real-time OS resources (including semaphores and event flags) as an event mark. In this manner, the task analyzer tool permits the explicit analysis of the usage status of various real-time OS resources.

- CPU usage status

By displaying the CPU usage status of the processing program (CPU usage rate, total execution time, etc.) in table form, the task analyzer tool permits the quantitative analysis of processing program execution time.

#### - Linkage to CS+

The capability to jump from the task analyzer tool to the Editor panel, the Disassemble panel, etc. of CS+ permits the speedy identification.

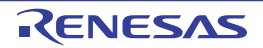

#### <span id="page-6-0"></span>**CHAPTER 2 FUNCTIONS**

<span id="page-6-1"></span>This chapter describes the principal functions provided by the task analyzer tool, along with operating procedure.

#### <span id="page-6-2"></span>**2.1 Overview**

The task analyzer tool can be used to verify analysis information (the state of processing program execution, the state of real-time OS resource usage, the CPU usage status, etc.) that dynamically changes according to the state of execution of the processing program.

The task analyzer tool requires the following operating procedure:

#### **(1) Start CS+**

From the Windows [Start] menu, launch CS+.

**Remark** For details on "Start CS+", see the "CS+ Project Operation".

#### **(2) Read a project**

Read the project to be analyzed.

**Remark** For details on "Read a project", see the "CS+ Project Operation".

#### **(3) Select debug tool**

Select the type of debug tool to be used for the analysis of the execution status of the processing program.

**Remark** For details on "debug tool", see the "CS+ RX Debug Tool".

#### **(4) Verify the trace mode**

Verify that the settings in the [Selection of trace mode] on the [Task Analyzer] tab on the Property panel match the settings that were specified when the load module was generated.

- **Remarks 1.** For details on the "[Task Analyzer] tab", see the "RI600V4 Real-Time Operating System User's Manual: Coding".
	- **2.** When generating a load module, CS+ references the content of the [Selection of trace mode] settings and generates a load module that is optimal for the trace mode.

#### **(5) Download the load module**

Download the load module to be analyzed to the debug tool.

**Remarks 1.** For details on "Download the load module," see the "CS+ RX Debug Tool".

**2.** The task analyzer tool performs various types of analysis using the symbol information that is embedded in the load module. Therefore, downloading the load module to be analyzed requires that "Yes" is set in [Download] >> [Download files] >> [[0]] >> [Download symbol information] on the [Download File Settings] tab on the Property panel.

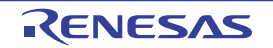

#### **(6) [Open Realtime OS Task Analyzer Panel](#page-8-0)**

Open the [Realtime OS Task Analyzer panel](#page-20-0) that displays analysis information (the state of processing program execution, the state of real-time OS resource usage, the CPU usage status, etc.). When opening this panel, make sure the mark located at the right edge of the [Status bar](#page-21-0) is set to  $\Box$ .

Remark If the [Status bar](#page-21-0) mark is , it is an indication that the task analyzer tool is in a condition where it cannot perform various types of analysis. The reason that the mark is set to can be checked from the tool tip which is displayed when the mouse cursor is placed on the mark.

#### <span id="page-7-0"></span>**(7) Set breakpoints**

Set breakpoints on the starting and ending positions of a trace interval to be analyzed for the load module.

**Remark** For details on "Set breakpoints", see the "CS+ RX Debug Tool".

#### **(8) Execute load module**

Execute the load module to the trace starting position.

**Remark** For details on "Execute the load module", see the "CS+ RX Debug Tool".

#### **(9) [Set Trace Start Event](#page-8-1)**

When the execution of the load module is started, set a trace start event by which CS+ acquires trace data.

#### <span id="page-7-1"></span>**(10)Execute load module**

Execute the load module to the trace ending position.

**Remark** For details on "Execute the load module", see the [CS+ RX Debug Tool].

#### **(11) Verify analysis information**

The analysis information obtained through the operations described in Steps [\(7\)](#page-7-0) to [\(10\)](#page-7-1) is displayed in the [Child](#page-21-1)[panel display area](#page-21-1) on the [Realtime OS Task Analyzer panel](#page-20-0).

From the content of the display, verify items such as the state of processing program execution, the state of realtime OS resource usage, the CPU usage status, etc.

**Remarks 1.** Updating timing for the analysis information which is displayed in the [Child-panel display area](#page-21-1) on the [Realtime OS Task Analyzer panel](#page-20-0) can be selected from the drop-down list located on the [Tool](#page-20-1)[bar.](#page-20-1)

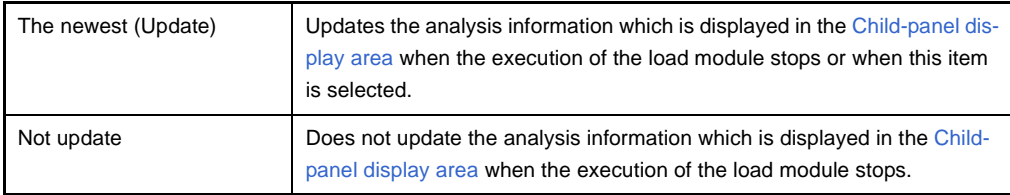

**2.** Units of time displayed in the [Child-panel display area](#page-21-1) on the [Realtime OS Task Analyzer panel](#page-20-0) (such as Total Execution Time, and Average Execution Time) can be selected from the drop-down list located on the [Toolbar.](#page-20-1)

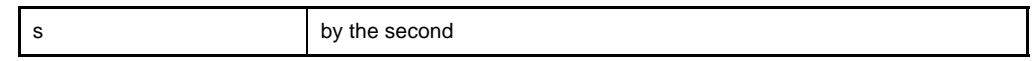

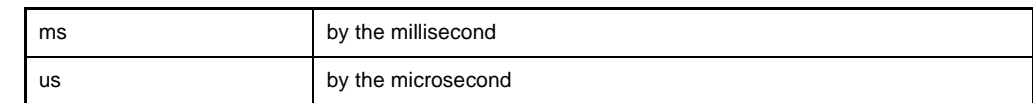

#### <span id="page-8-0"></span>**2.2 Open Realtime OS Task Analyzer Panel**

Open the [Realtime OS Task Analyzer panel](#page-20-0) in order to view analysis information (the state of processing program execution, the state of real-time OS resource usage, the CPU usage status, etc.).

The [Realtime OS Task Analyzer panel](#page-20-0) can be opened by selecting either [View] menu >> [Realtime OS] >> [Task Analyzer 1] or [Task Analyzer 2].

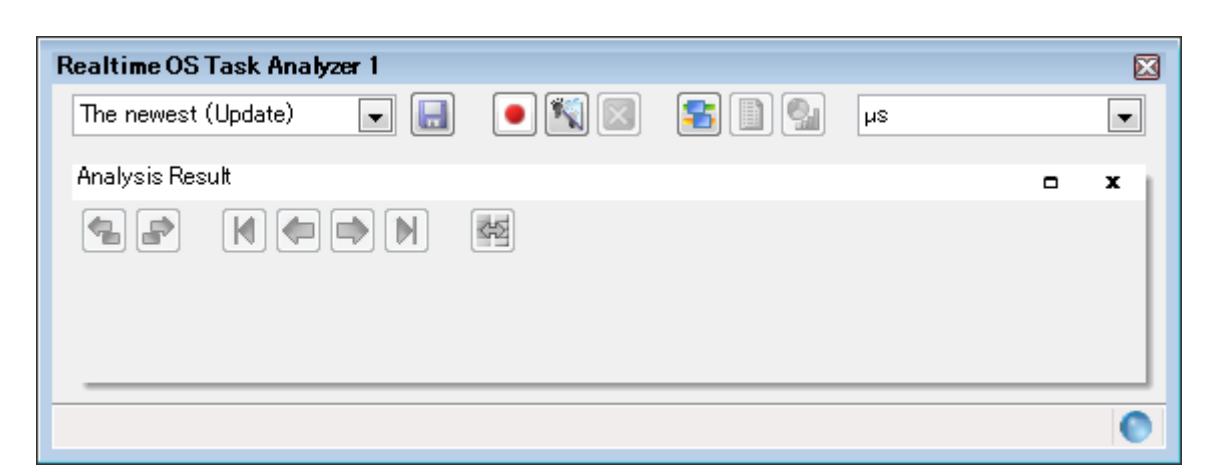

**Figure 2-1. Realtime OS Task Analyzer Panel**

**Remark** Up to two [Realtime OS Task Analyzer panel](#page-20-0) can be opened by selecting [View] menu >> [Realtime OS] >> [Task Analyzer 1] and then selecting [View] menu >> [Realtime OS] >> [Task Analyzer 2].

#### <span id="page-8-1"></span>**2.3 Set Trace Start Event**

Set a trace start event that enables CS+ to acquire trace data when the execution of the load module is started. A trace start event can be set by pressing the **button which is located on the [Toolbar](#page-20-1) on the Realtime OS Task** [Analyzer panel.](#page-20-0)

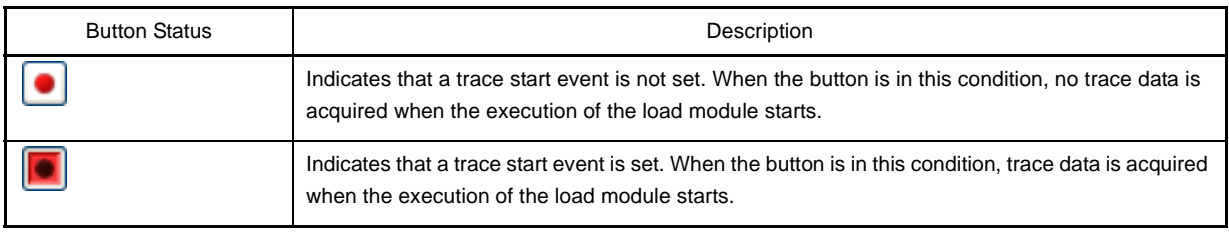

#### **Table 2-1. Button Status**

affected button to  $\boxed{\bullet}$ 

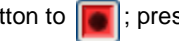

**Remark** Pressing the **button changes the affected button to** ; pressing the **pulled** button changes the

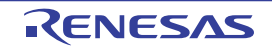

#### <span id="page-9-0"></span>**2.4 Open Analysis Result Panel**

To view analysis information, such as the state of processing program execution, the state of real-time OS resource usage, and the CPU usage status, open the [Analysis Result panel](#page-22-0).

The [Analysis Result panel](#page-22-0) can be opened by pressing the  $\Box$  button which is located on the [Toolbar](#page-20-1) on the Realtime [OS Task Analyzer panel](#page-20-0).

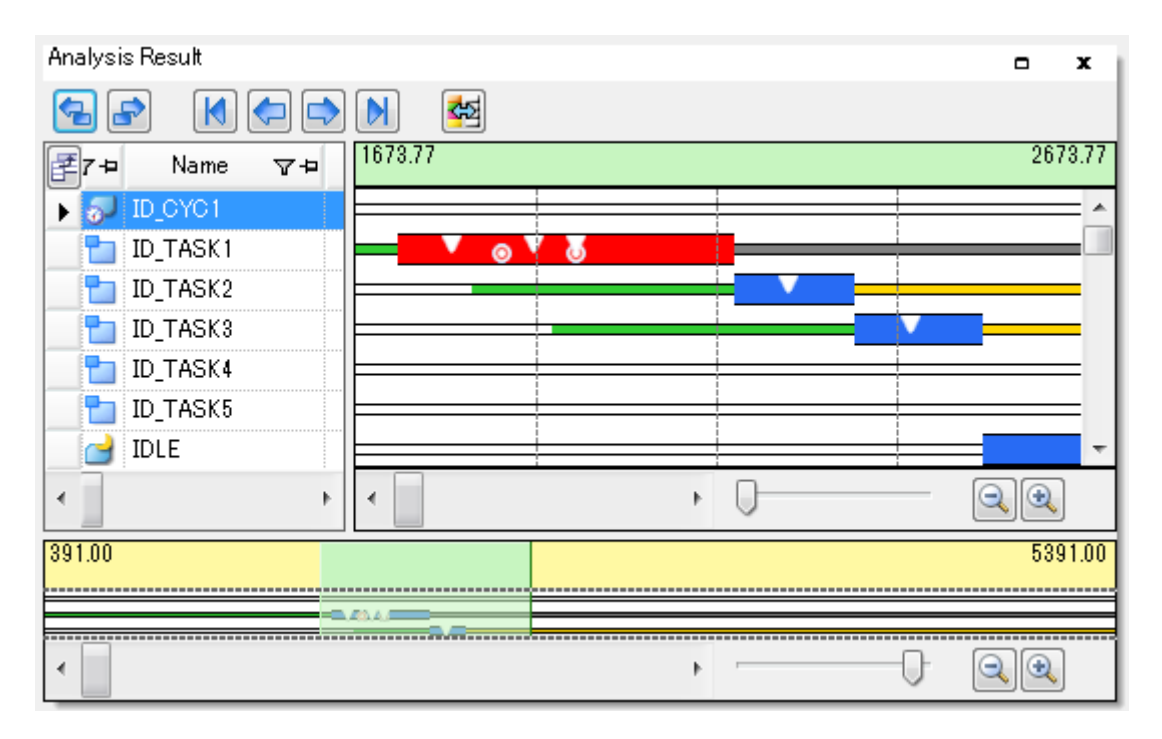

**Figure 2-2. Analysis Result Panel**

**Remark** The [Analysis Result panel](#page-22-0) is displayed in the [Child-panel display area](#page-21-1) on the [Realtime OS Task Analyzer](#page-20-0)  [panel](#page-20-0).

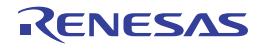

#### <span id="page-10-0"></span>**2.4.1 On/Off of item display**

On the [Analysis Result panel,](#page-22-0) using the **Button located in the upper left corner of the Analysis information table** [area,](#page-23-0) the user can select types of items to be displayed as a CPU usage status in the table area.

To display or not to display a given item, use the [Column Chooser dialog box](#page-31-0) that is opened by pressing the  $\Box$  button located in the upper left corner of the [Analysis information table area](#page-23-0).

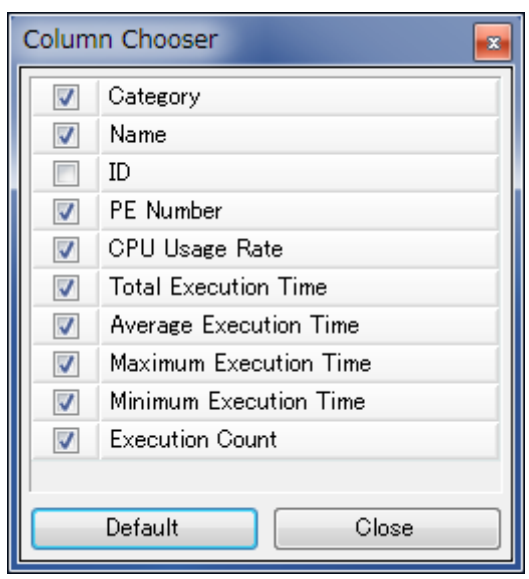

**Figure 2-3. Column Chooser Dialog Box**

**Remarks 1.** Whether a given item is or is not to be displayed is specified by clicking on the applicable check box.

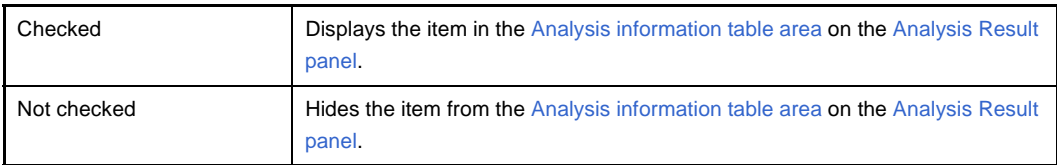

**2.** Pressing the [Default] button in the [Column Chooser dialog box](#page-31-0) resets the item types and their sorting order displayed in the [Analysis information table area](#page-23-0) on the [Analysis Result panel](#page-22-0) to their default condition.

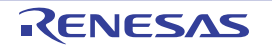

#### <span id="page-11-0"></span>**2.4.2 Filtering of analysis information**

On the [Analysis Result panel,](#page-22-0) using the  $\bar{Y}$  icon located in the column header in the [Analysis information table area,](#page-23-0) the analysis information displayed in the analysis information table area can be filtered.

To filter analysis information, use the Filtering menu which is displayed by clicking on the  $\overline{Y}$  icon located in the column header in the [Analysis information table area](#page-23-0).

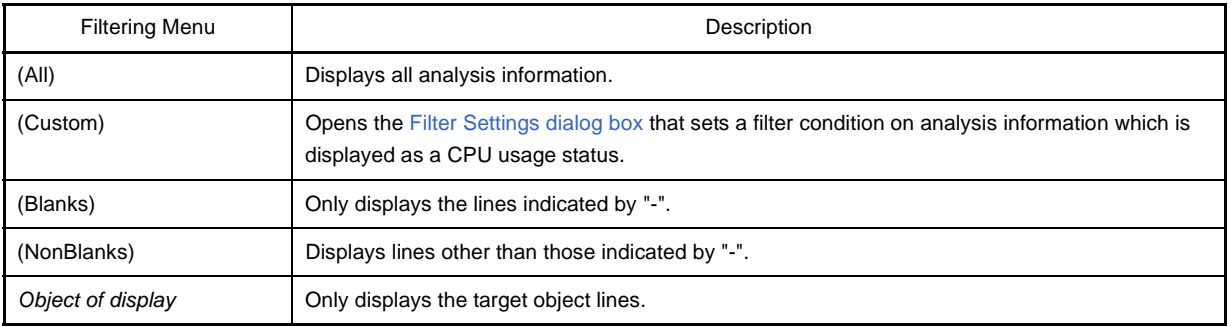

#### **Table 2-2. Filtering Menu**

In the [Filter Settings dialog box](#page-33-0) which is opened by selecting [(Custom)], the user can set detailed filter conditions.

#### **Figure 2-4. Filter Settings Dialog Box**

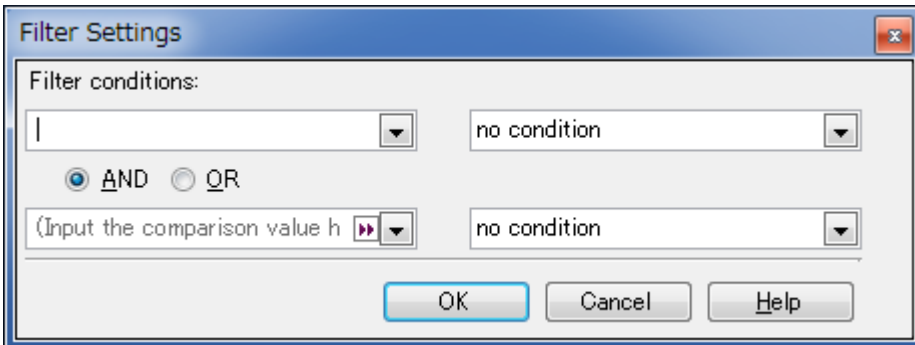

#### **(1) Filtering using one filter condition**

The filtering of analysis information can be performed by pressing the [OK] button after setting a filter condition in the [1st filter condition setting area](#page-33-1) in the [Filter Settings dialog box](#page-33-0).

- **Remarks 1.** When performing filtering using one filter condition, set the combo box in the [2nd filter condition](#page-34-1)  [setting area](#page-34-1) (left side) to "blanks", and the combo box (right side) to "no condition".
	- **2.** When filtering is to be performed using one filter condition, any settings in the [Logic condition set](#page-34-0)[ting area](#page-34-0) are ignored.

#### **(2) Filtering using two filter conditions**

The filtering of analysis information can be performed by pressing the [OK] button after setting logic condition in the [Logic condition setting area](#page-34-0), and setting filter conditions in the [1st filter condition setting area](#page-33-1) and the [2nd filter con](#page-34-1)[dition setting area](#page-34-1) in the [Filter Settings dialog box.](#page-33-0)

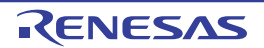

#### <span id="page-12-0"></span>**2.4.3 Change of sort order**

On the [Analysis Result panel,](#page-22-0) the sort order of items can be changed (columns can be moved) by dragging a column in the [Analysis information table area](#page-23-0) and dropping it in the destination position.

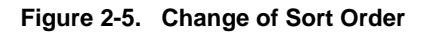

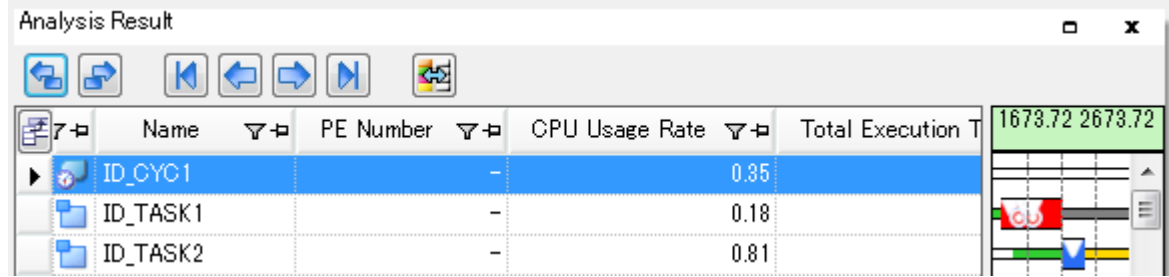

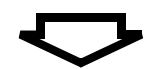

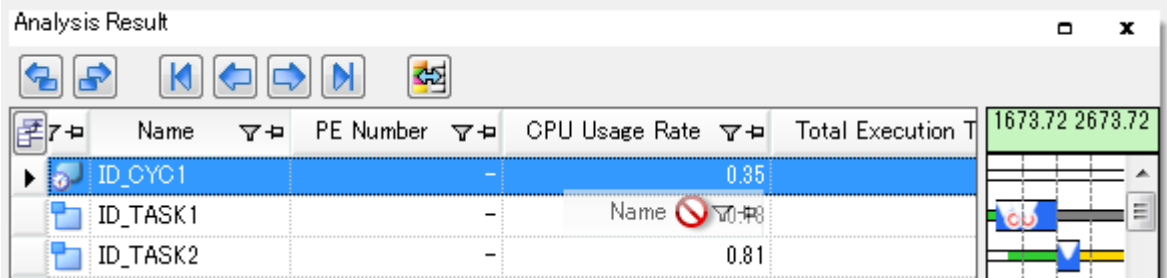

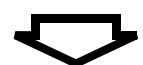

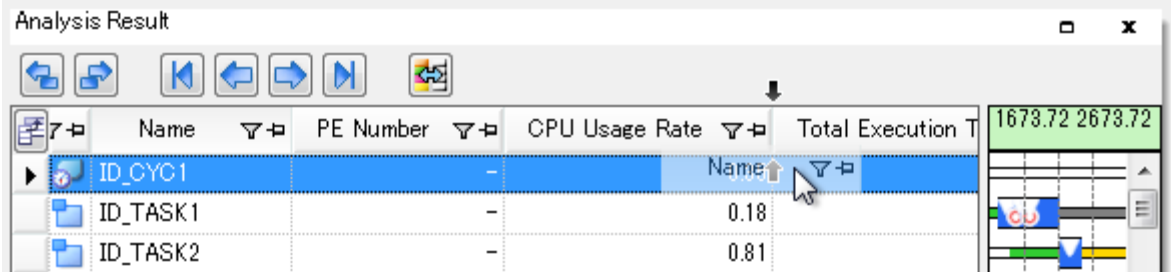

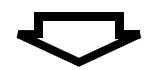

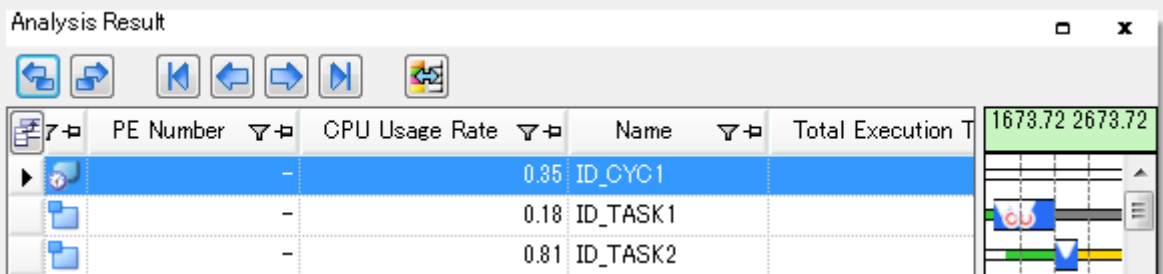

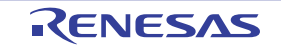

#### <span id="page-13-0"></span>**2.4.4 On/Off of display of state lines and event marks**

On the [Analysis Result panel,](#page-22-0) by pressing the **button located on the [Toolbar](#page-22-1) the user can select the type of state** line to be displayed as an execution transition state for the processing program, and whether an event mark is or is not to be displayed as a real-time OS resource usage status, in the [Analysis information diagram area.](#page-25-0)

Whether a state line and an event mark are or are not to be displayed can be specified in the [Chart Visualization](#page-36-0)  [Chooser dialog box](#page-36-0) that is opened when the **RAS** button located on the [Toolbar](#page-22-1) is pressed.

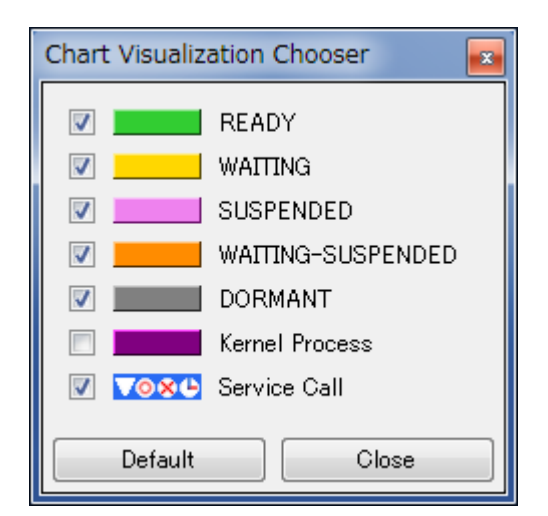

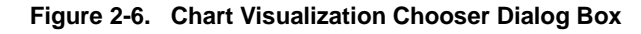

**Remarks 1.** Whether a state line and an event mark are or are not to be displayed can be specified by clicking on the applicable check box.

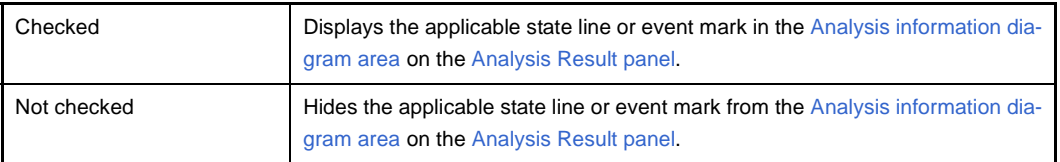

**2.** Pressing the [Default] button in the [Chart Visualization Chooser dialog box](#page-36-0) resets the type of state line to be displayed and whether an event mark is or is not to be displayed in the [Analysis information dia](#page-25-0)[gram area](#page-25-0) on the [Analysis Result panel](#page-22-0) to its default condition.

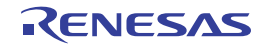

#### <span id="page-14-1"></span><span id="page-14-0"></span>**2.4.5 Zoom in or out of execution transition display**

On the [Analysis Result panel,](#page-22-0) you can zoom in or out the period of analysis information to be displayed as a processing program execution transition state or a real-time OS resource usage status, in the [Analysis information diagram area.](#page-25-0)

The period of [Analysis information diagram area](#page-25-0) is zoomed in or out by dragging Zoom in or out slider of execution [transition display](#page-27-0) or pressing [Zoom in button of execution transition display](#page-27-1) and [Zoom out button of execution transition](#page-27-2)  [display.](#page-27-2)

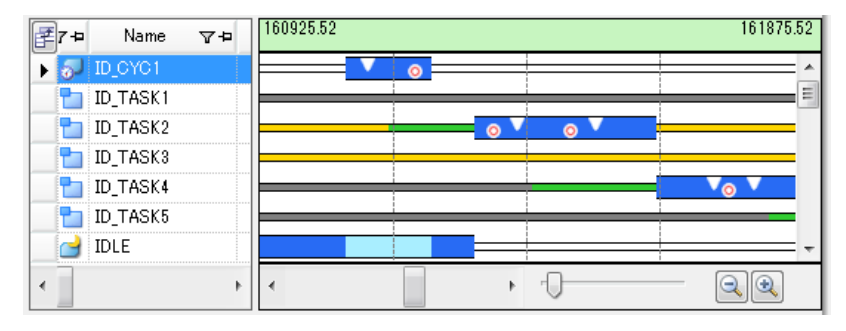

**Figure 2-7. Zoom in Execution Transition Display**

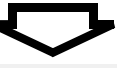

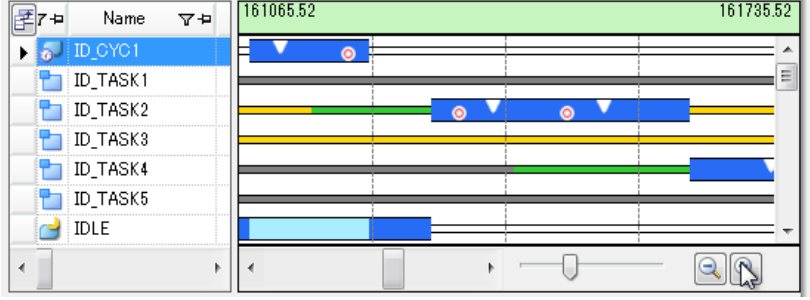

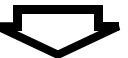

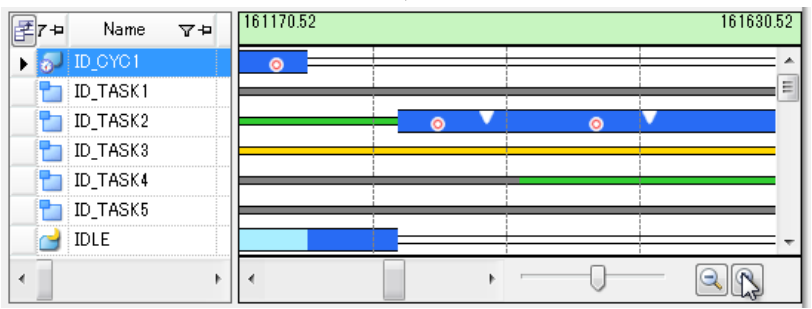

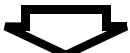

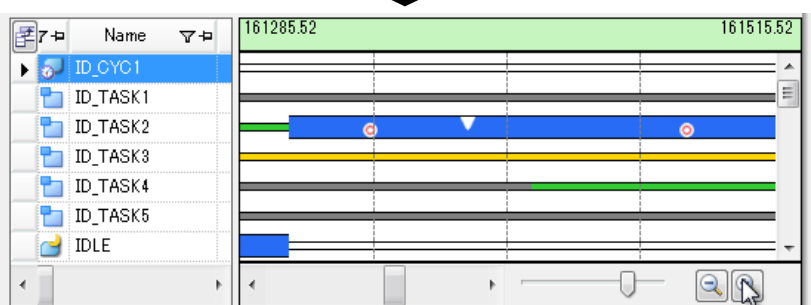

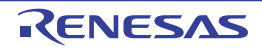

#### <span id="page-15-1"></span><span id="page-15-0"></span>**2.4.6 Limiting range of usage status**

On the [Analysis Result panel,](#page-22-0) by dragging and dropping with the mouse cursor in the [Execution transition display area](#page-25-1) in the [Analysis information diagram area,](#page-25-0) the user can change the analysis information to be displayed in the [Analysis](#page-23-0)  [information table area](#page-23-0) from "analysis information in the trace data acquisition period" to "analysis information in the analysis information extraction interval".

It should be noted that the background for the [Analysis information extraction interval](#page-28-0) that appears when the mouse cursor is dragged and dropped in the [Execution transition display area](#page-25-1) assumes the magenta color.

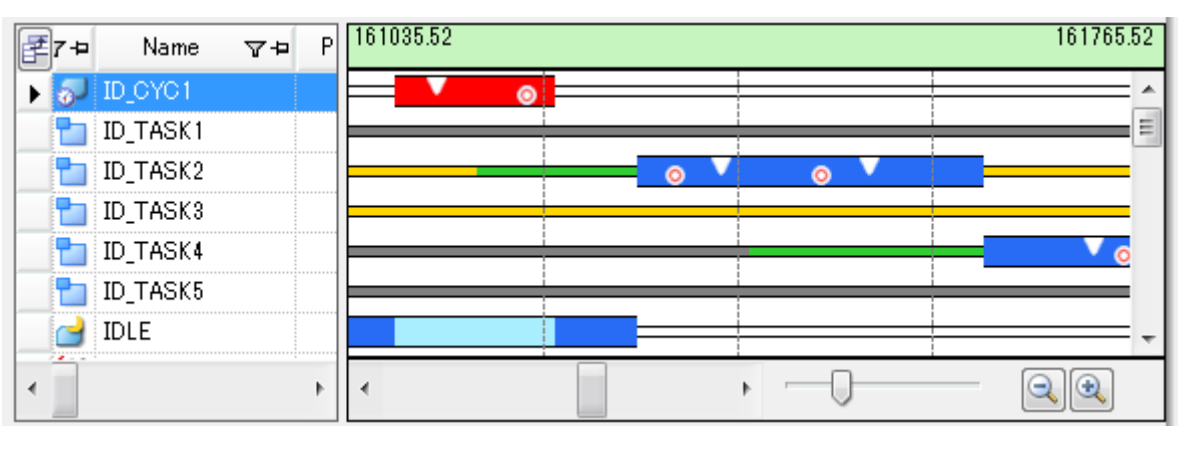

**Figure 2-8. Limiting Range of Usage Status**

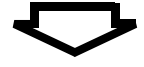

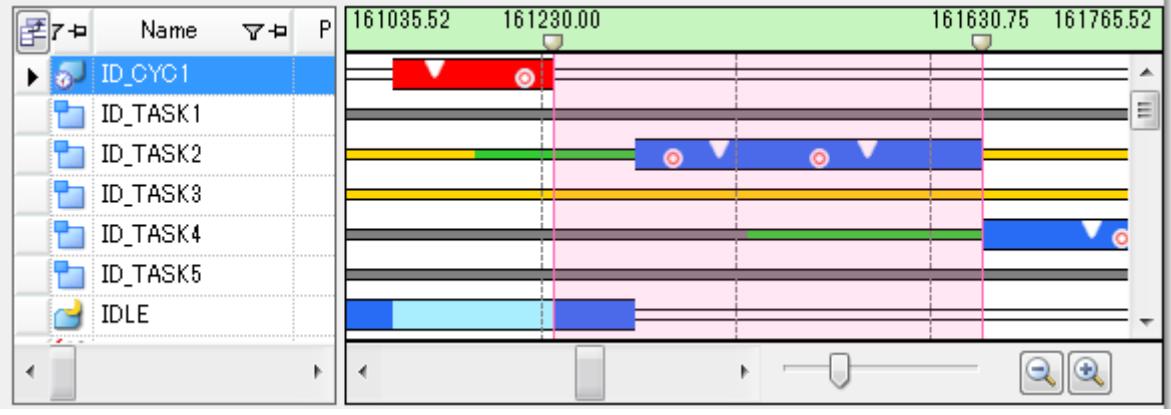

**Remark** By scrolling the marks that are displayed directly below the [Start time of analysis information extraction/](#page-27-3) [End time of analysis information extraction](#page-27-4), similar to the regular scroll bar, the user can change the [Analy](#page-28-0)[sis information extraction interval](#page-28-0).

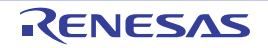

#### <span id="page-16-0"></span>**2.5 Clear Analysis Information**

By pressing the **button located on the [Toolbar](#page-20-1) on the [Realtime OS Task Analyzer panel,](#page-20-0) the user can clear the** analysis information that is displayed in the [Child-panel display area](#page-21-1).

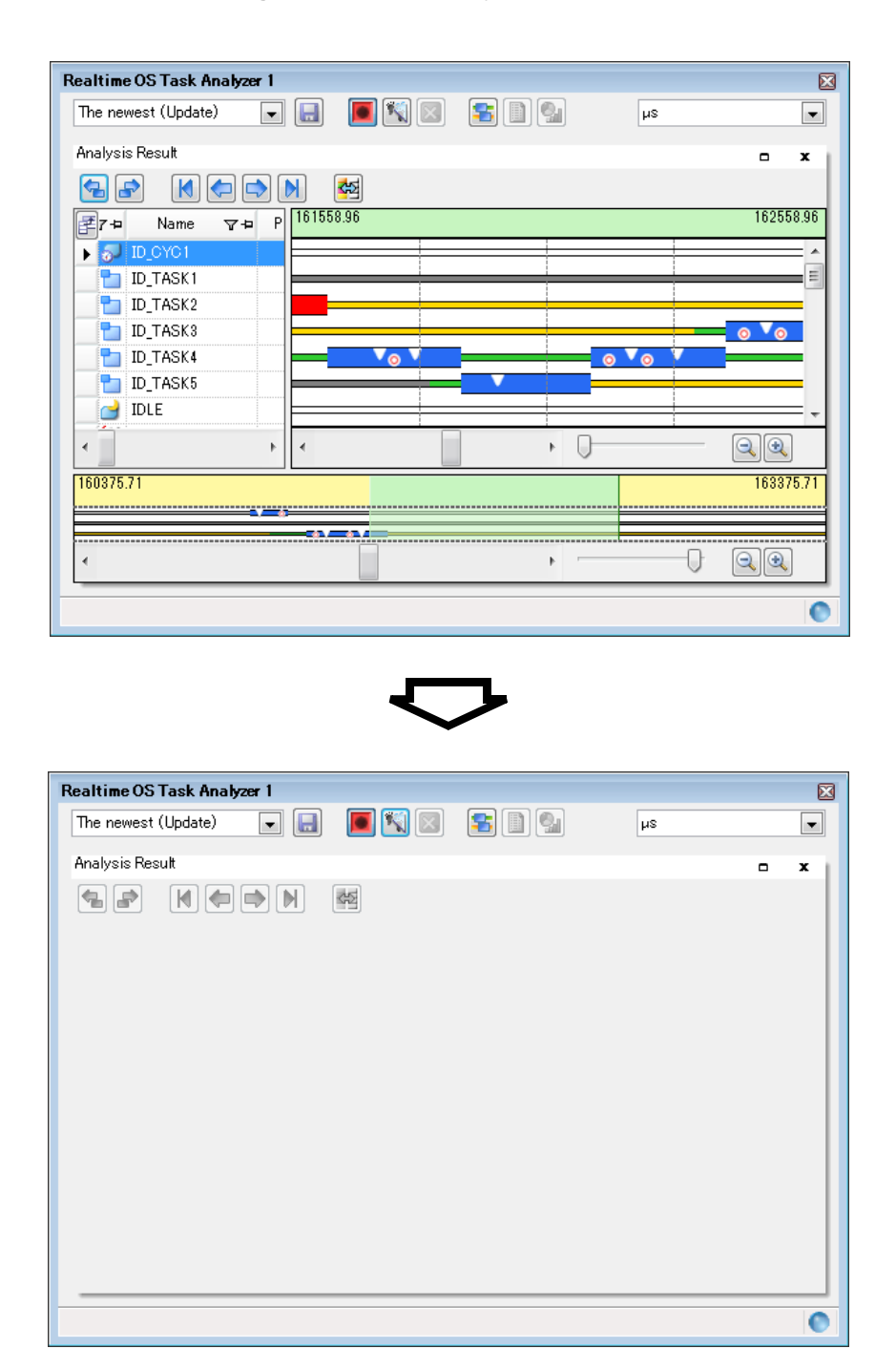

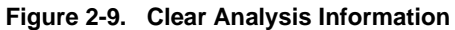

**Remark** Pressing the **interespeared button also clears the contents of the trace buffer.** 

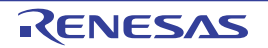

#### <span id="page-17-0"></span>**2.6 Save Analysis Information**

By pressing the **button located on the [Toolbar](#page-20-1) on the [Realtime OS Task Analyzer panel,](#page-20-0) the user can save the** analysis information as task analyzer trace data.

Where the task analyzer trace data is to be saved and the file name by which it is to be saved can be selected/specified on the [Save As dialog box](#page-40-0) which is opened when the  $\boxed{b}$  button is pressed.

**Figure 2-10. Save As Dialog Box**

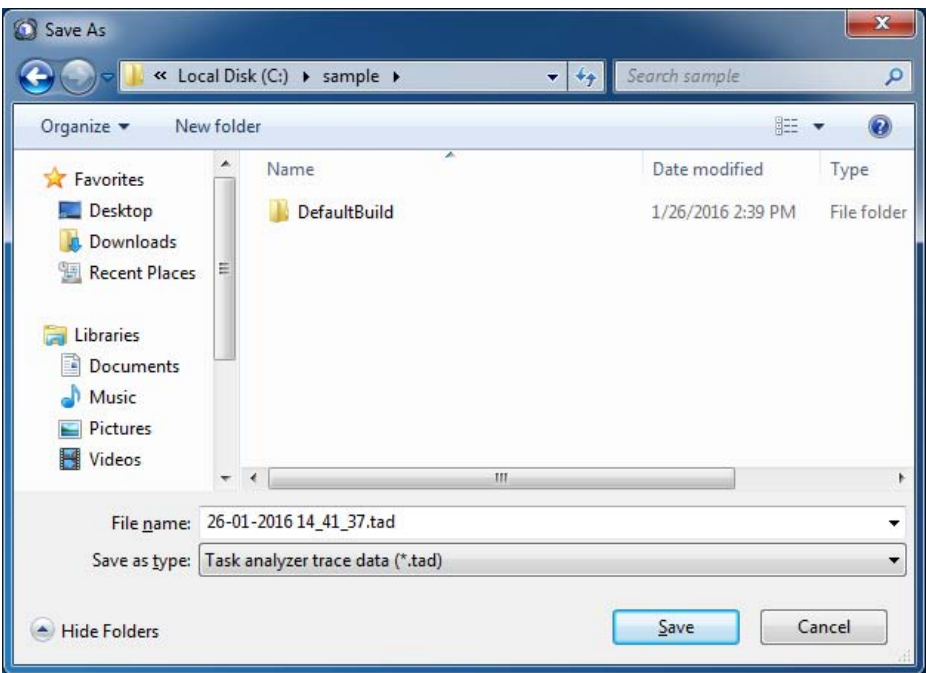

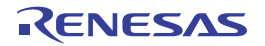

#### <span id="page-18-0"></span>**2.7 Restore Analysis Information**

With regard to the analysis information that was saved by pressing the **button located on the [Toolbar](#page-20-1) on the [Real](#page-20-0)**[time OS Task Analyzer panel,](#page-20-0) the user can restore it to the [Child-panel display area](#page-21-1) on the [Realtime OS Task Analyzer](#page-20-0)  [panel](#page-20-0) by selecting either [Open trace data...] or [*Task analyzer trace data name*] from the drop-down list located on the [Toolbar](#page-20-1) on the [Realtime OS Task Analyzer panel.](#page-20-0)

When selecting the [Open trace data....] on the drop-down list, select/specify the folder and the file in which the task analyzer trace data is stored, in the [Open dialog box](#page-38-0) which is opened when the menu is selected.

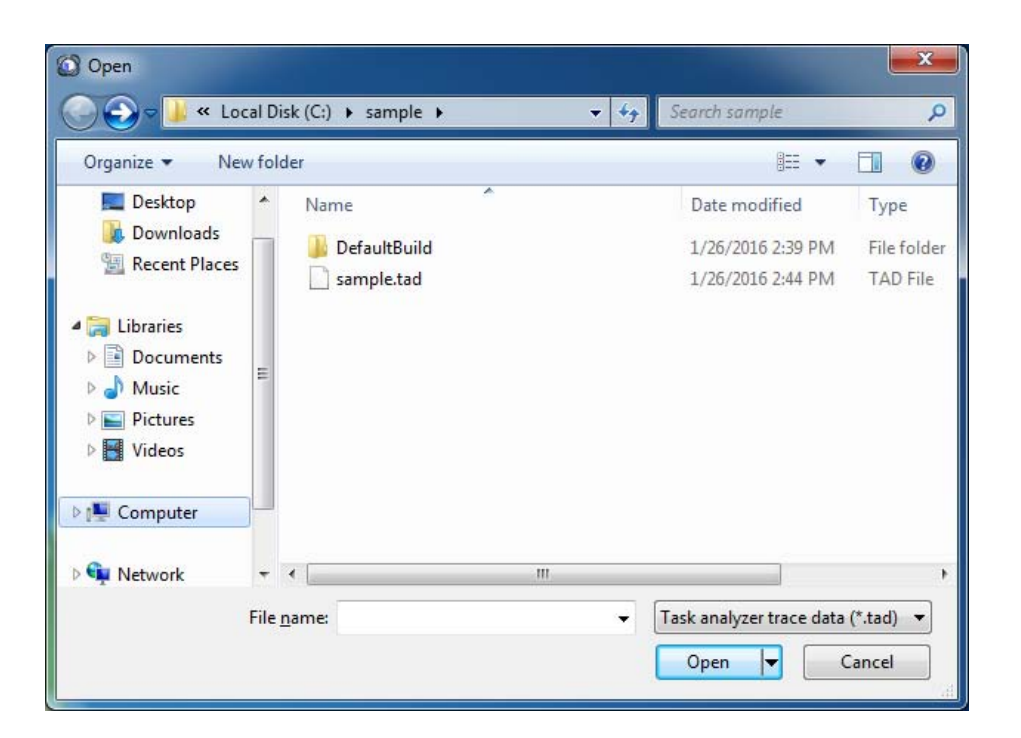

**Figure 2-11. Open Dialog Box**

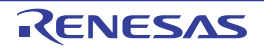

#### <span id="page-19-0"></span>**APPENDIX A WINDOW REFERENCE**

<span id="page-19-1"></span>This appendix describes the panels and dialog boxes of the task analyzer tool.

#### <span id="page-19-2"></span>**A.1 Description**

[Table A-1.](#page-19-3) shows a list of panels and dialog boxes of the task analyzer tool.

<span id="page-19-3"></span>

| Panel/Dialog Box Name                            | Description                                                                                                    |
|--------------------------------------------------|----------------------------------------------------------------------------------------------------|
| Realtime OS Task Analyzer panel                  | Displays analysis information such as execution transition state of the processing<br>program, the state of real-time OS resource usage, and CPU usage status.<br>The Analysis Result panel is displayed in the child-panel display area on this panel.                                        |
| <b>Analysis Result panel</b>                     | A child-panel of the Realtime OS Task Analyzer panel. This panel displays analysis infor-<br>mation such as execution transition state of the processing program, the state of real-<br>time OS resource usage, and CPU usage status.                                                          |
| Column Chooser dialog box                        | Specifies the type of the item to be displayed as a CPU usage status in the Analysis<br>information table area on the Analysis Result panel.                                                                                                    |
| <b>Filter Settings dialog box</b>                | Sets filter conditions on the analysis information which is displayed as a CPU usage sta-<br>tus in the Analysis information table area on the Analysis Result panel.                                                                                                    |
| <b>Chart Visualization Chooser dialog</b><br>box | Specifies the type of state line to be displayed as an execution transition state of the pro-<br>cessing program, and whether an event mark is or is not to be displayed as a real-time<br>OS resource usage status, in the Analysis information diagram area on the Analysis<br>Result panel. |
| Open dialog box                                  | Reads the analysis information that has been saved as the task analyzer trace data to<br>display the information in the Child-panel display area on the Realtime OS Task Analyzer<br>panel.                                                                                                    |
| Save As dialog box                               | Saves the analysis information that has been displayed in the Child-panel display area<br>on the Realtime OS Task Analyzer panel as the task analyzer trace data.                                                                                                    |

**Table A-1. Panel/Dialog Box List**

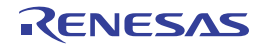

#### <span id="page-20-0"></span>**Realtime OS Task Analyzer panel**

This panel displays the analysis information such as the execution transition state of the processing program, the state of real-time OS resource usage, and CPU usage status.

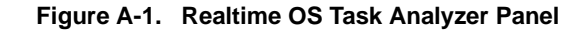

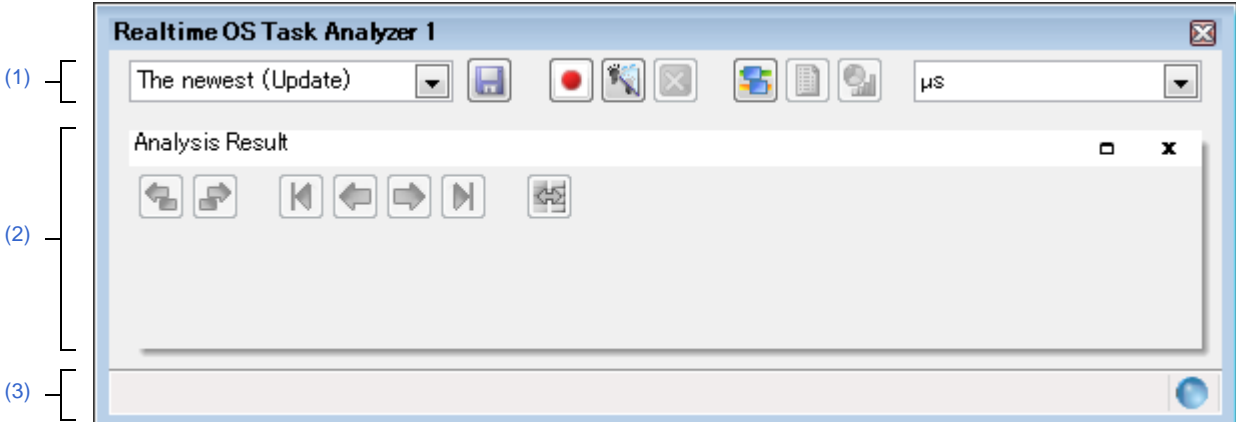

The following items are explained here.

- [\[How to open\]](#page-20-3)
- [\[Description of each area\]](#page-20-4)

#### <span id="page-20-3"></span>**[How to open]**

- From the [View] menu, select [Realtime OS] >> [Task Analyzer *1* - *2*].

#### <span id="page-20-4"></span>**[Description of each area]**

#### <span id="page-20-2"></span><span id="page-20-1"></span>**(1) Toolbar**

This area consists of the following drop-down lists and buttons.

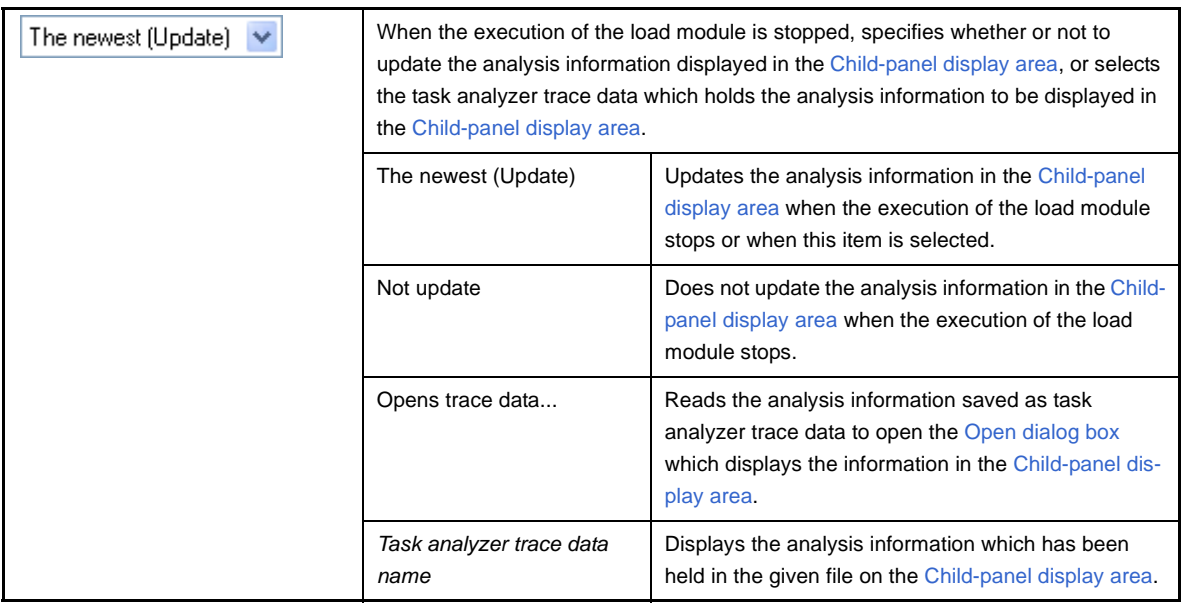

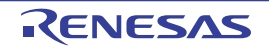

#### **RI600V4 CHAPTER A WINDOW REFERENCE**

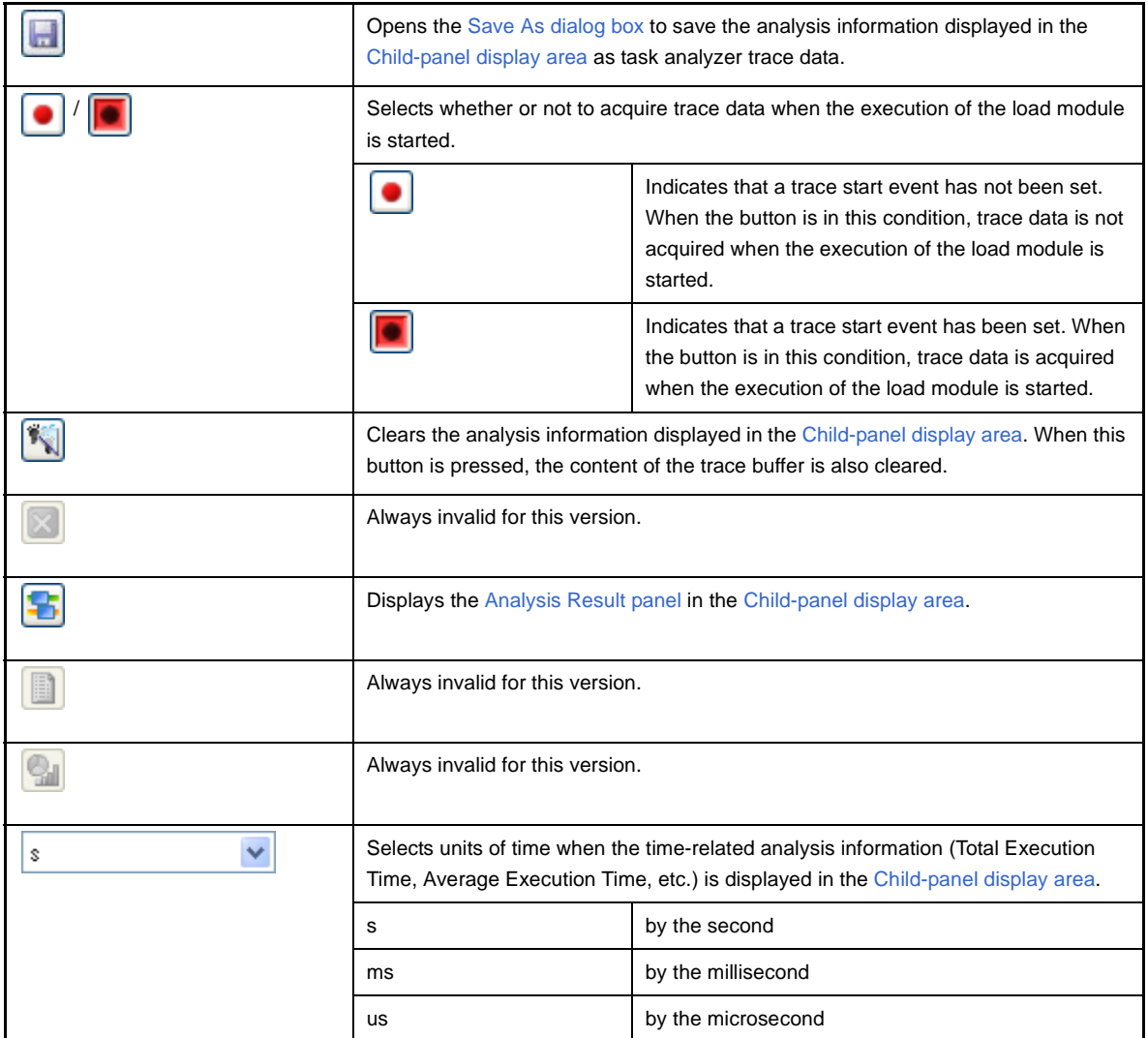

#### <span id="page-21-2"></span><span id="page-21-1"></span>**(2) Child-panel display area**

This area consists of the following child-panel.

- [Analysis Result panel](#page-22-0)

**Remark** For details on this area, see section "[Analysis Result panel"](#page-22-0).

#### <span id="page-21-3"></span><span id="page-21-0"></span>**(3) Status bar**

This area consists of the following bars and marks.

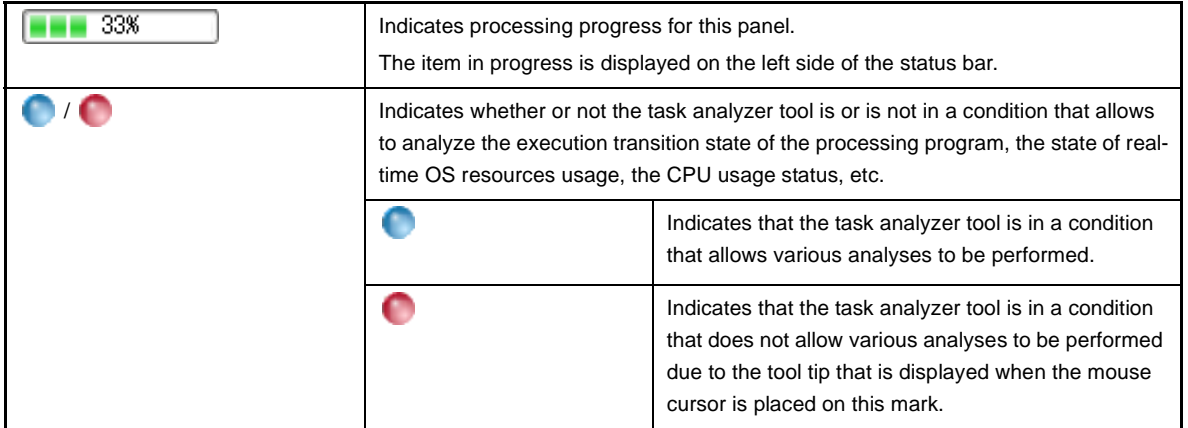

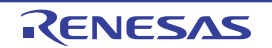

#### <span id="page-22-0"></span>**Analysis Result panel**

This panel is a child-panel of the [Realtime OS Task Analyzer panel](#page-20-0) to display the analysis information such as execution transition state of the processing program, the state of real-time OS resource usage, and the CPU usage status.

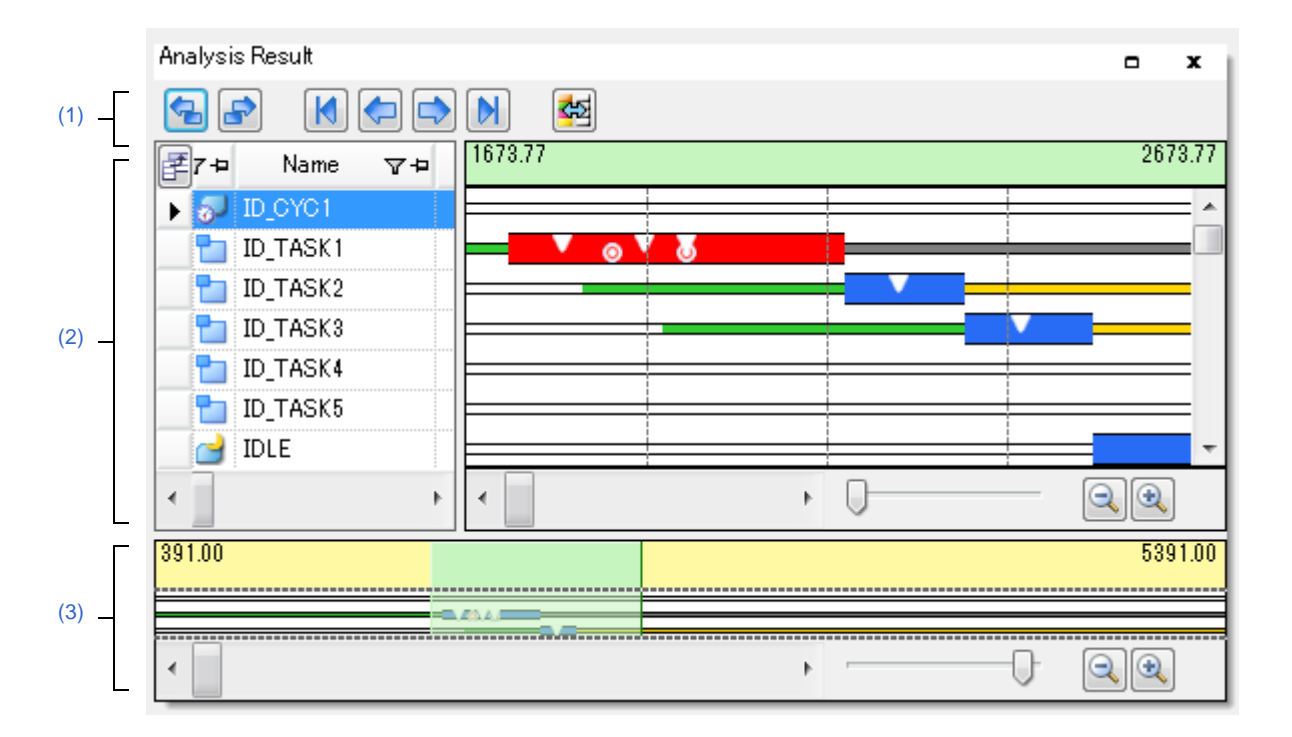

<span id="page-22-4"></span>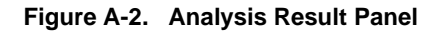

The following items are explained here.

- [How to open]
- [\[Description of each area\]](#page-22-3)
- [\[Context menu\]](#page-29-0)

#### **[How to open]**

- Press the  $\boxed{P}$  button located on the [Toolbar](#page-20-1) on the [Realtime OS Task Analyzer panel.](#page-20-0)

#### <span id="page-22-3"></span>**[Description of each area]**

#### <span id="page-22-2"></span><span id="page-22-1"></span>**(1) Toolbar**

This area consists of the following buttons.

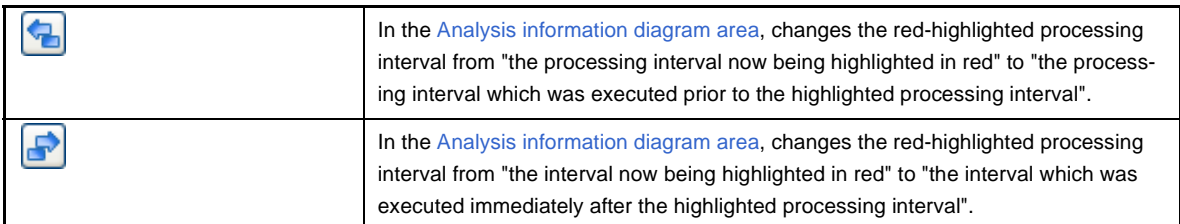

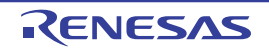

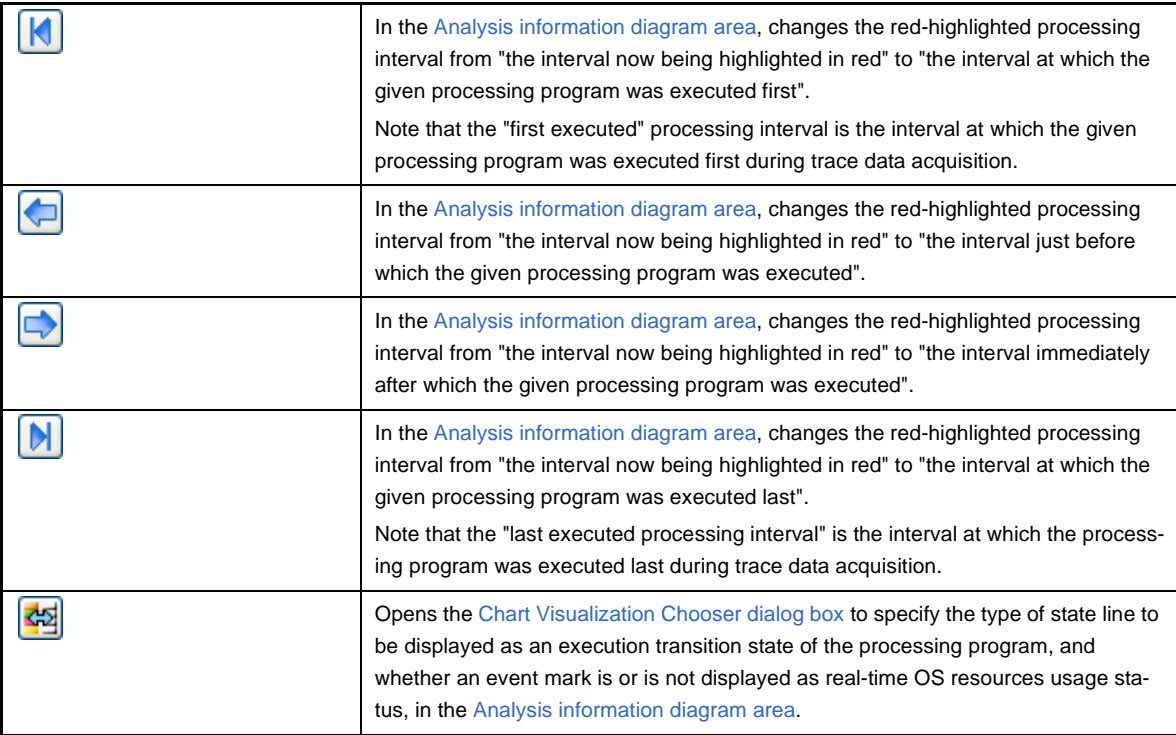

#### <span id="page-23-1"></span>**(2) Analysis information display area**

Displays analysis information including the execution transition state of the processing program, the state of realtime OS resource usage, and the CPU usage status, among the acquired trace data.

#### <span id="page-23-2"></span><span id="page-23-0"></span>**(a) Analysis information table area**

Displays the analysis information about the CPU usage status in table form.

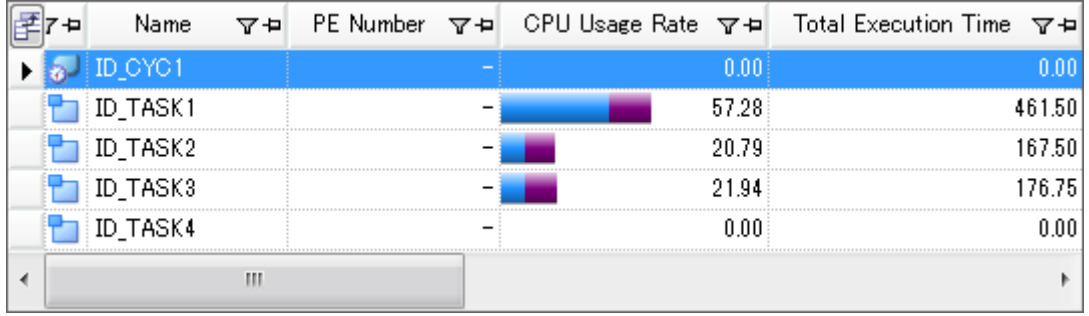

#### **Figure A-3. Analysis Information Table Area**

The following table shows the elements which make up this area.

The analysis information displayed in this area is the CPU usage status during trace data acquisition or during the Analysis information extraction interval during which data is extracted by mouse cursor drag & drop in the [Execution transition display area](#page-25-3) in the [Analysis information diagram area.](#page-25-2)

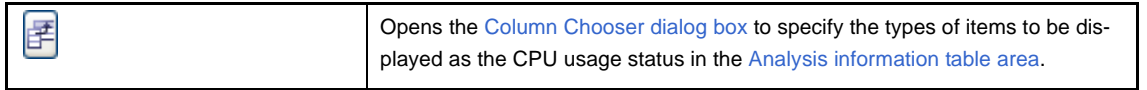

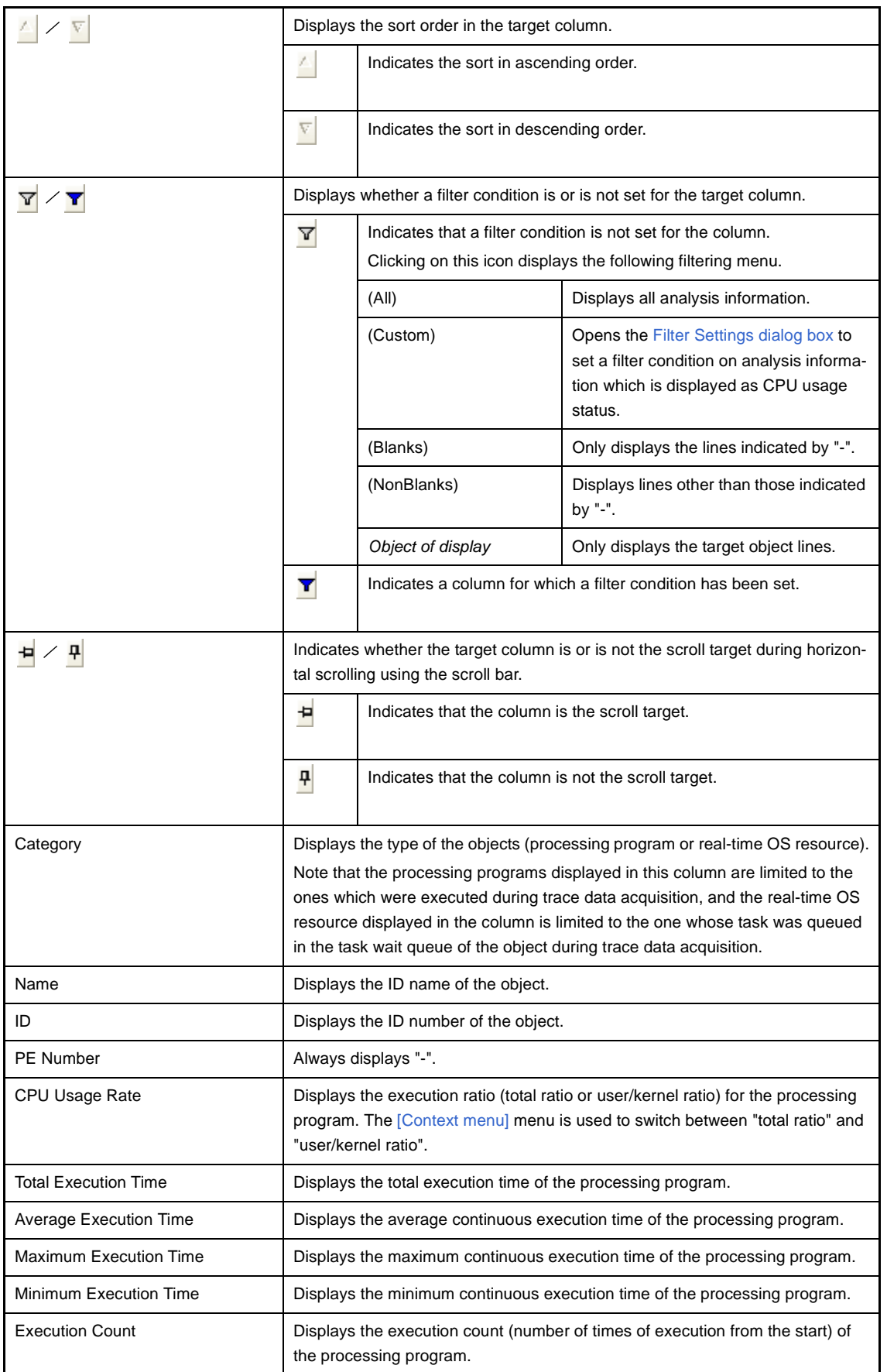

<span id="page-24-0"></span>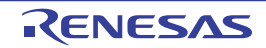

#### <span id="page-25-2"></span><span id="page-25-0"></span>**(b) Analysis information diagram area**

Displays analysis information about the execution transition state of the processing program and real-time OS resource usage status in diagram form.

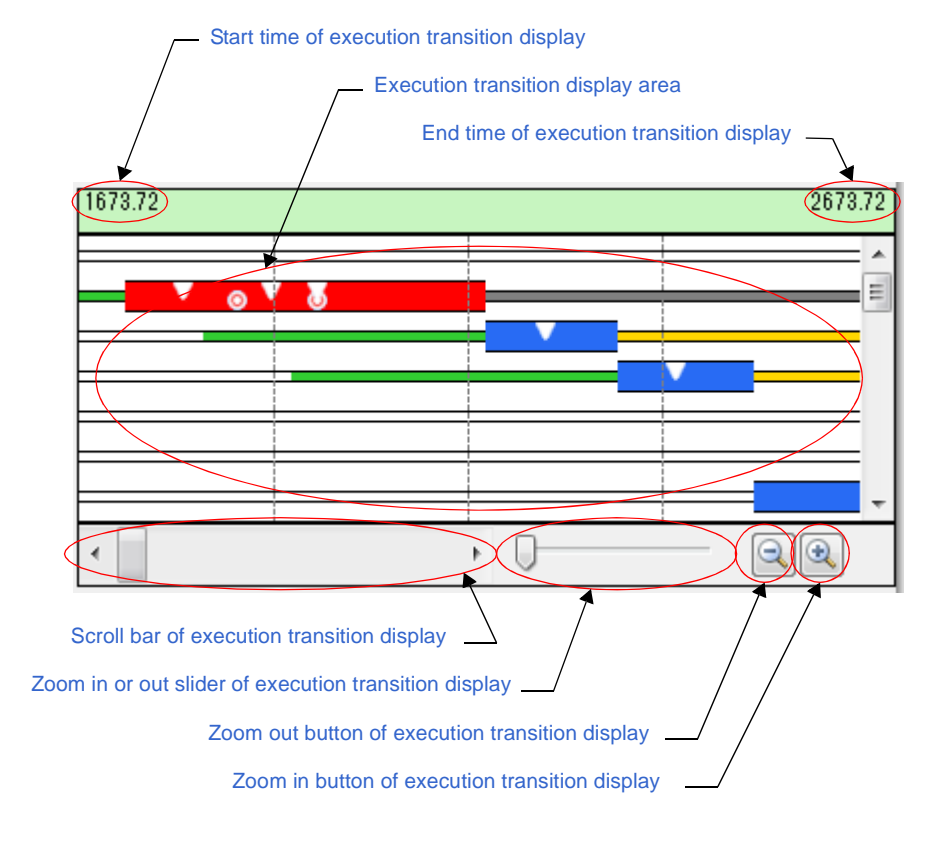

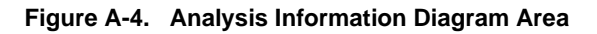

The elements which make up this area are as follows.

<span id="page-25-4"></span>**<1> Start time of execution transition display**

<span id="page-25-7"></span>Displays start time of [Execution transition display area](#page-25-3).

<span id="page-25-5"></span>**<2> End time of execution transition display**

<span id="page-25-6"></span>Displays end time of [Execution transition display area](#page-25-3).

#### <span id="page-25-3"></span>**<3> Execution transition display area**

<span id="page-25-1"></span>Displays the execution transition state of the processing program and real-time OS resource usage status for the displaying trace data specified by [Zoom in or out slider of execution transition display](#page-27-6) or [Zoom in button of execution transition display](#page-27-5) and [Zoom out button of execution transition display](#page-27-7). Period which to display in the [Execution transition display area](#page-25-3) can be changed from 1us to 1ms.

In this area, execution transition state of the processing program is indicated as follows:

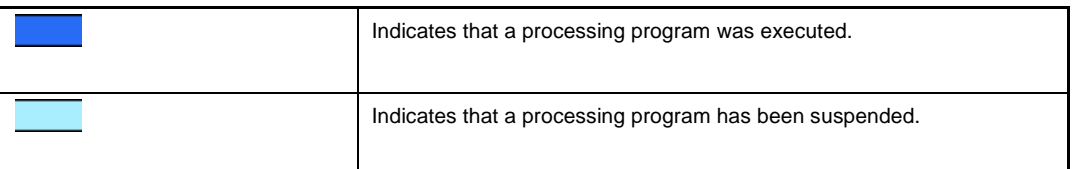

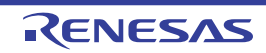

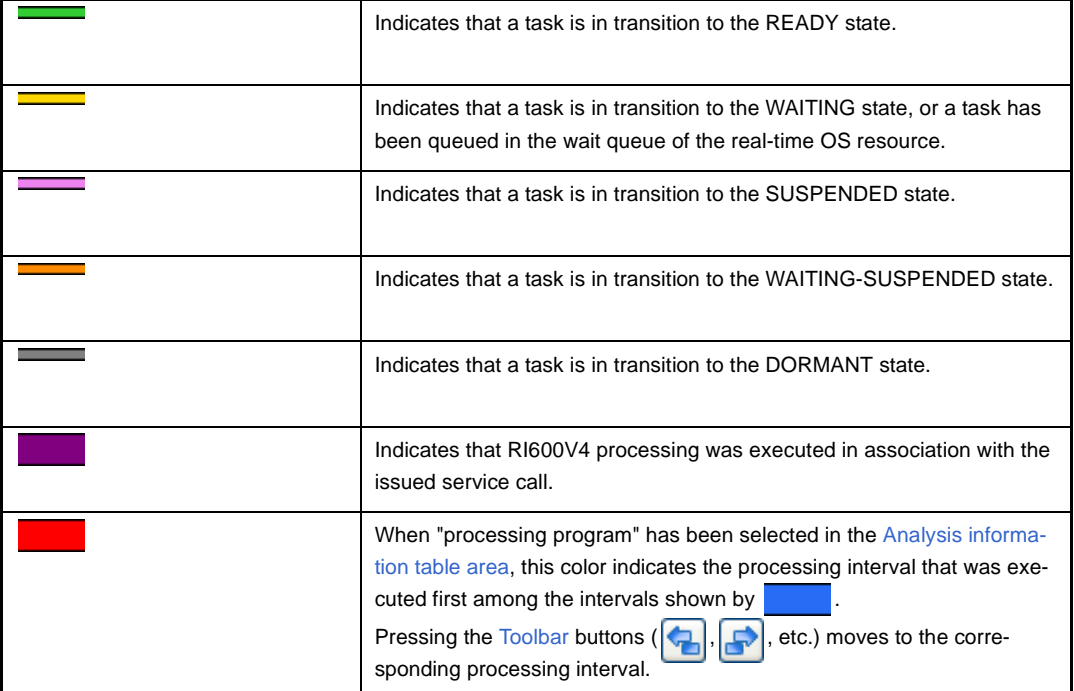

In this area, usage status of the real-time OS resource is indicated with the event marks below:

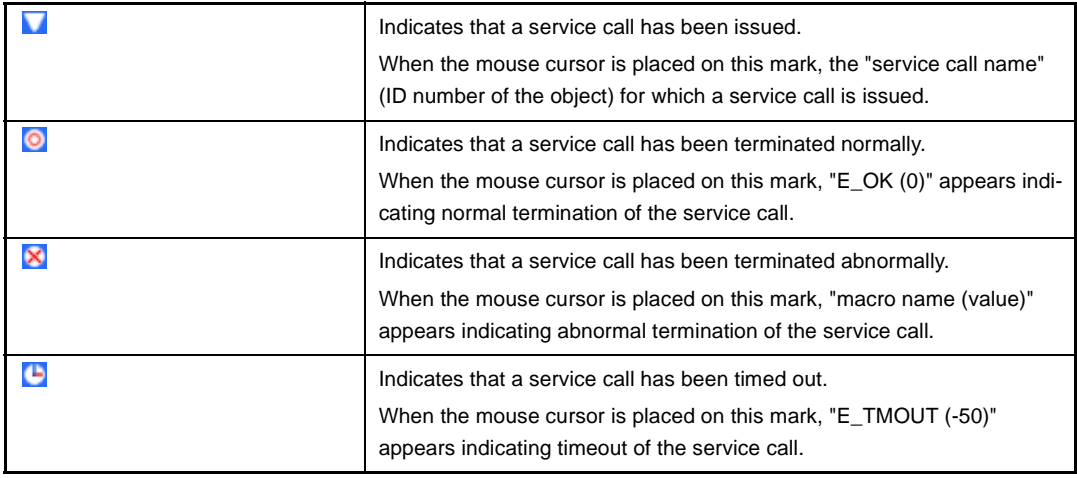

**Remark** By dragging and dropping the mouse cursor in this area, the analysis information to be displayed in the [Analysis information table area](#page-23-2) can be updated from "analysis information during the trace data acquisition period" to "analysis information during the analysis information extraction interval".

> To cancel "analysis information during the analysis information extraction interval," move the mouse cursor to within the [Analysis information diagram area,](#page-25-2) and then double click on the left mouse button while pressing the [Ctrl] key.

For details on this operation, see section ["2.4.6 Limiting range of usage status](#page-15-1)".

#### <span id="page-26-0"></span>**<4> Scroll bar of execution transition display**

<span id="page-26-1"></span>Specifies the period at which information is displayed in the [Execution transition display area](#page-25-3) during the trace data acquisition period.

Left end of scroll bar is start position of trace data acquisition period. Right end of scroll bar is end position of trace data acquisition period.

#### <span id="page-27-6"></span>**<5> Zoom in or out slider of execution transition display**

<span id="page-27-0"></span>Specifies to zoom in or out [Execution transition display area.](#page-25-3) When you drag slider to right, execution transition display area is zoomed in and when you drag slider to left, execution transition display area is zoomed out.

#### <span id="page-27-5"></span>**<6> Zoom in button of execution transition display**

<span id="page-27-1"></span>To press the  $\bigcirc$  button, [Execution transition display area](#page-25-3) is zoomed in. Displaying diagram is zoomed in and interval from [Start time of execution transition display](#page-25-4) and [End time](#page-25-5)  [of execution transition display](#page-25-5) become shorter.

#### <span id="page-27-7"></span>**<7> Zoom out button of execution transition display**

<span id="page-27-2"></span>To press the  $\left[ \bigodot \right]$  button, [Execution transition display area](#page-25-3) is zoomed out. Displaying diagram is zoomed out and interval from [Start time of execution transition display](#page-25-4) and End [time of execution transition display](#page-25-5) become longer.

**Remark** By using the mouse wheel with the [Ctrl] key pressed, the display within the [Execution transition](#page-25-3)  [display area](#page-25-3) can be zoomed in or out.

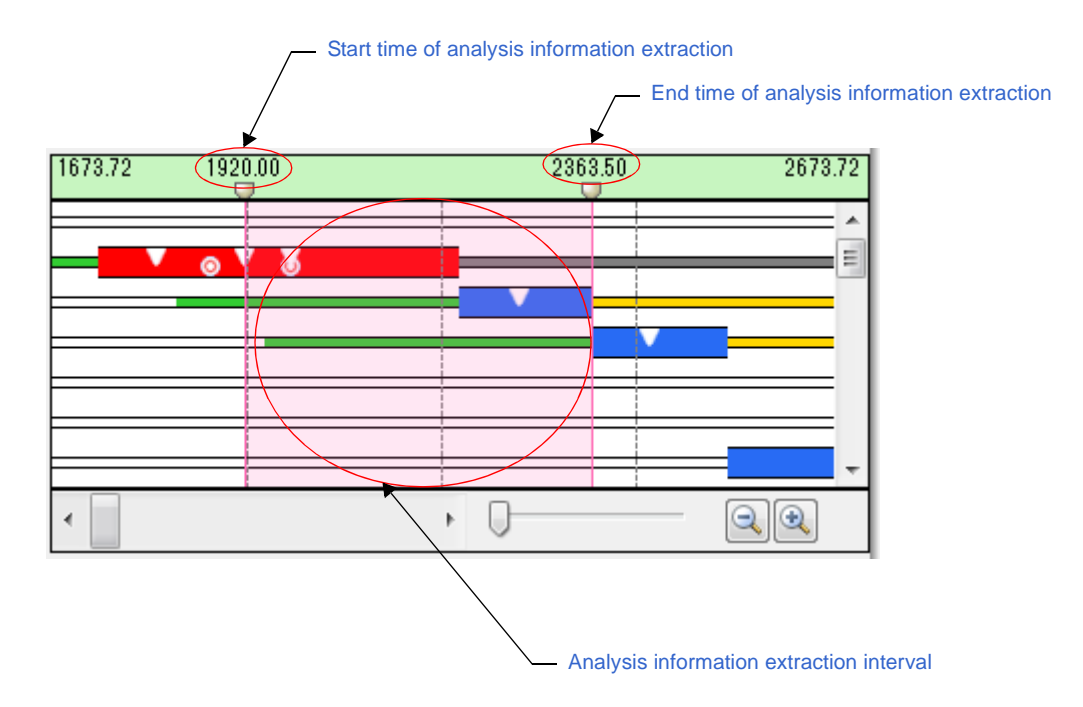

#### **Figure A-5. Extraction of Analysis Information**

<span id="page-27-8"></span>Elements which make up the analysis information extraction interval are as follows:

<span id="page-27-3"></span>- Start time of analysis information extraction

Displays the "time when trace data acquisition has been started" during the Analysis information extraction interval.

The Analysis information extraction interval can be changed by scrolling the  $\nabla$  mark right under the extraction start time, in the same way as with the usual scroll bar.

<span id="page-27-9"></span><span id="page-27-4"></span>- End time of analysis information extraction

Displays the "time when trace data acquisition has been finished" during the Analysis information extraction interval.

The Analysis information extraction interval can be changed by scrolling the  $\nabla$  mark right under the extraction end time, in the same way as with the usual scroll bar.

<span id="page-28-0"></span>- Analysis information extraction interval

Displays the execution transition state of the processing program and the real-time OS resource usage status during the analysis information extraction interval.

The analysis information extraction interval appears in magenta background.

#### <span id="page-28-6"></span><span id="page-28-1"></span>**(3) Analysis information overview display area**

This area is displayed overview as an execution transition state of the processing program wider than Execution [transition display area](#page-25-3) in diagram form.

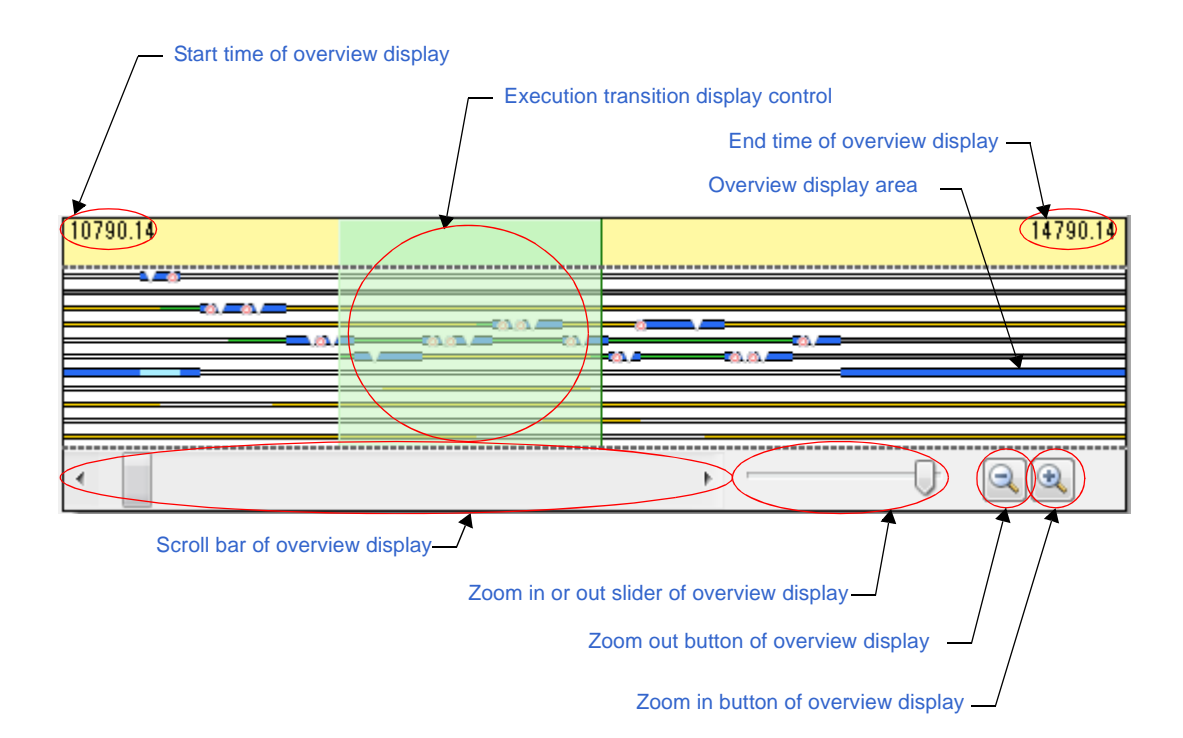

#### **Figure A-6. Analysis information overview display area**

#### <span id="page-28-2"></span>**<1> Start time of overview display**

Displays start time of [Overview display area.](#page-28-4)

#### <span id="page-28-5"></span>**<2> End time of overview display**

Displays end time of [Overview display area](#page-28-4).

#### <span id="page-28-4"></span>**<3> Overview display area**

Displays the overview as an execution transition state of the processing program and real-time OS resource usage status for the displaying trace data specified by [Zoom in or out slider of overview dis](#page-29-4)[play](#page-29-4) or [Zoom in button of overview display](#page-29-2) and [Zoom out button of overview display](#page-29-3). Period which to display in the [Overview display area](#page-28-4) can be changed from 1us to 100ms.

#### <span id="page-28-3"></span>**<4> Execution transition display control**

Displays the period at which information is displayed in the [Execution transition display area](#page-25-3) during the trace data acquisition period.

In addition, by scrolling this control, in the [Execution transition display area](#page-25-3) can be changed in the same way as with the usual scroll bar.

#### <span id="page-29-1"></span>**<5> Scroll bar of overview display**

Specifies the period at which information is displayed in the [Overview display area](#page-28-4) during the trace data acquisition period.

Left end of scroll bar is start position of trace data acquisition period. Right end of scroll bar is end position of trace data acquisition period.

#### <span id="page-29-4"></span>**<6> Zoom in or out slider of overview display**

Specifies to zoom in or out [Overview display area.](#page-28-4)

When you drag slider to right, overview display area is zoomed in and when you drag slider to left, overview display area is zoomed out.

#### <span id="page-29-2"></span>**<7> Zoom in button of overview display**

To press the  $\boxed{\oplus}$  button, [Overview display area](#page-28-4) is zoomed in. Displaying diagram is zoomed in and interval from [Start time of overview display](#page-28-2) and [End time of over](#page-28-5)[view display](#page-28-5) become shorter.

#### <span id="page-29-3"></span>**<8> Zoom out button of overview display**

To press the  $\bigodot$  button, [Overview display area](#page-28-4) is zoomed out. Displaying diagram is zoomed out and interval from [Start time of overview display](#page-28-2) and [End time of over](#page-28-5)[view display](#page-28-5) become longer.

**Remark** By using the mouse wheel with the [Ctrl] key pressed, the display within the [Overview display area](#page-28-4) can be zoomed in or out.

#### <span id="page-29-0"></span>**[Context menu]**

By right-clicking on the mouse, the following context menu is displayed:

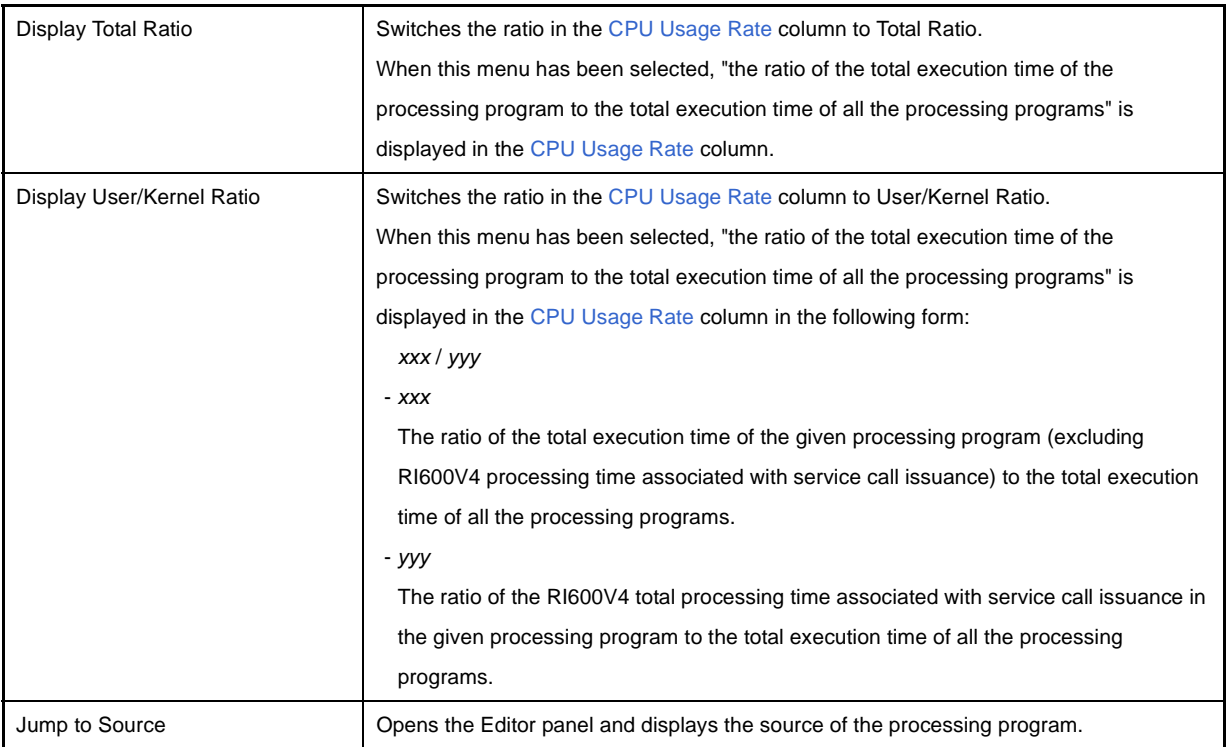

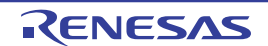

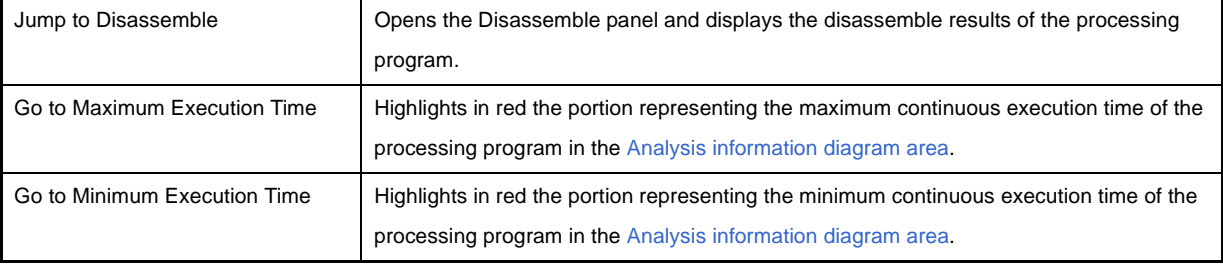

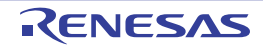

#### <span id="page-31-0"></span>**Column Chooser dialog box**

This dialog box sets the type of the items to be displayed as the CPU usage status in the [Analysis information table](#page-23-0)  [area](#page-23-0) on the [Analysis Result panel](#page-22-0).

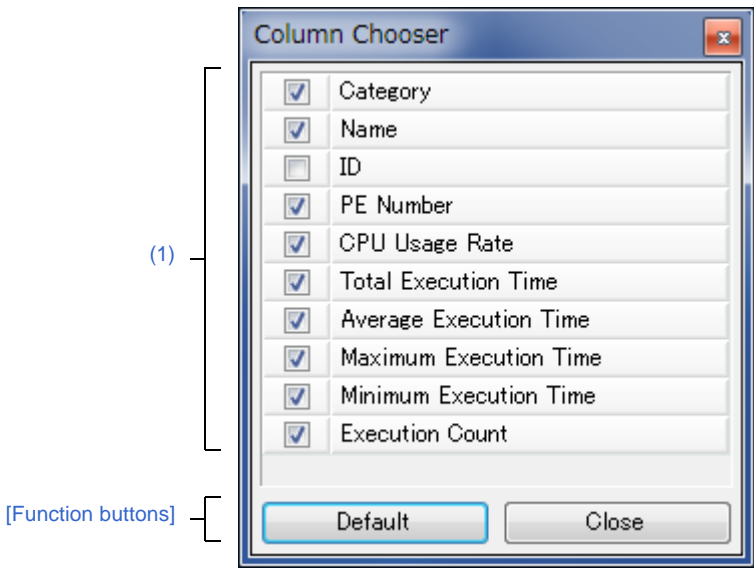

**Figure A-7. Column Chooser Dialog Box**

The following items are explained here.

- [\[How to open\]](#page-31-2)
- [\[Description of each area\]](#page-31-3)
- [\[Function buttons\]](#page-31-4)

#### <span id="page-31-2"></span>**[How to open]**

- Press the **Figure 1** button located in the upper left corner of the [Analysis information table area](#page-23-0) on the Analysis Result [panel](#page-22-0).

#### <span id="page-31-3"></span>**[Description of each area]**

<span id="page-31-1"></span>**(1) Item select area**

Selects whether or not to display the applicable items in the [Analysis information table area](#page-23-0) on the Analysis Result [panel.](#page-22-0)

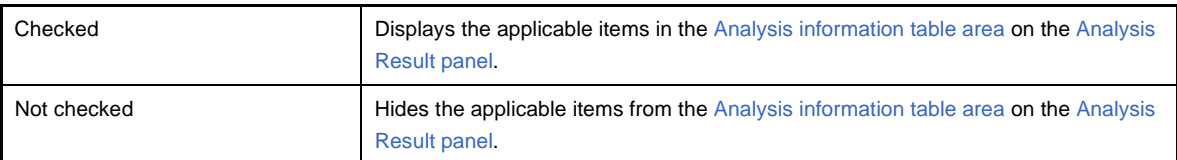

#### <span id="page-31-4"></span>**[Function buttons]**

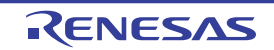

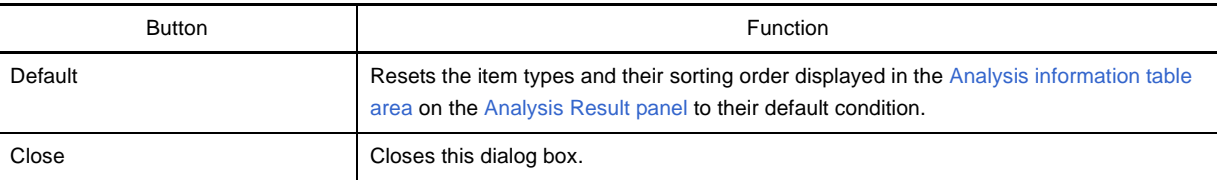

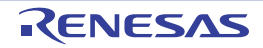

#### <span id="page-33-0"></span>**Filter Settings dialog box**

This dialog box sets filter conditions on analysis information which is displayed as the CPU usage status, in the [Analy](#page-23-0)[sis information table area](#page-23-0) on the [Analysis Result panel.](#page-22-0)

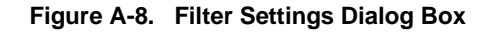

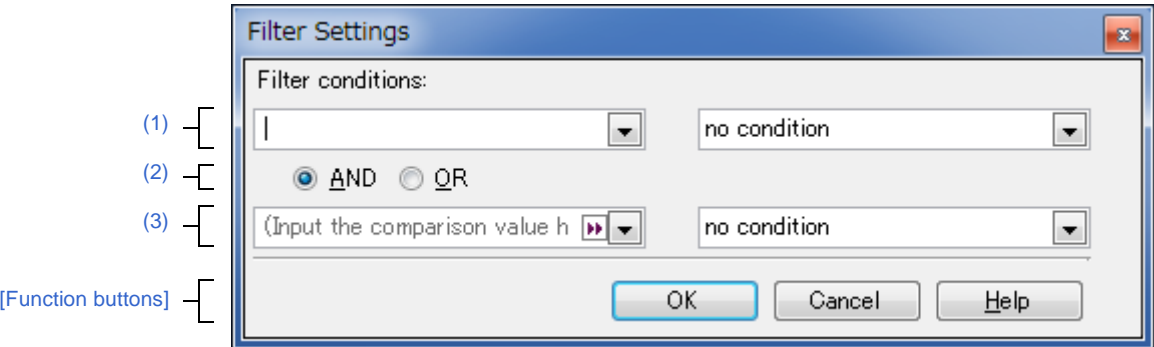

The following items are explained here.

- [\[How to open\]](#page-33-3)
- [\[Description of each area\]](#page-33-5)
- [\[Function buttons\]](#page-35-0)

#### <span id="page-33-3"></span>**[How to open]**

- Click on  $\overline{v}$  icon in the column header in the [Analysis information table area](#page-23-0) on the [Analysis Result panel.](#page-22-0) From the displayed menu, select [(Custom)].

#### <span id="page-33-5"></span>**[Description of each area]**

#### <span id="page-33-2"></span><span id="page-33-1"></span>**(1) 1st filter condition setting area**

This area consists of the following two combo boxes.

#### <span id="page-33-4"></span>**(a) Combo box (left side)**

Sets the comparison value (numerical value or character string) for filtering. Up to 2048 characters can be input to this combo box.

#### **(b) Combo box (right side)**

Selects a filter condition for the comparison value which is set in the [Combo box \(left side\)](#page-33-4).

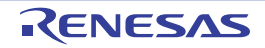

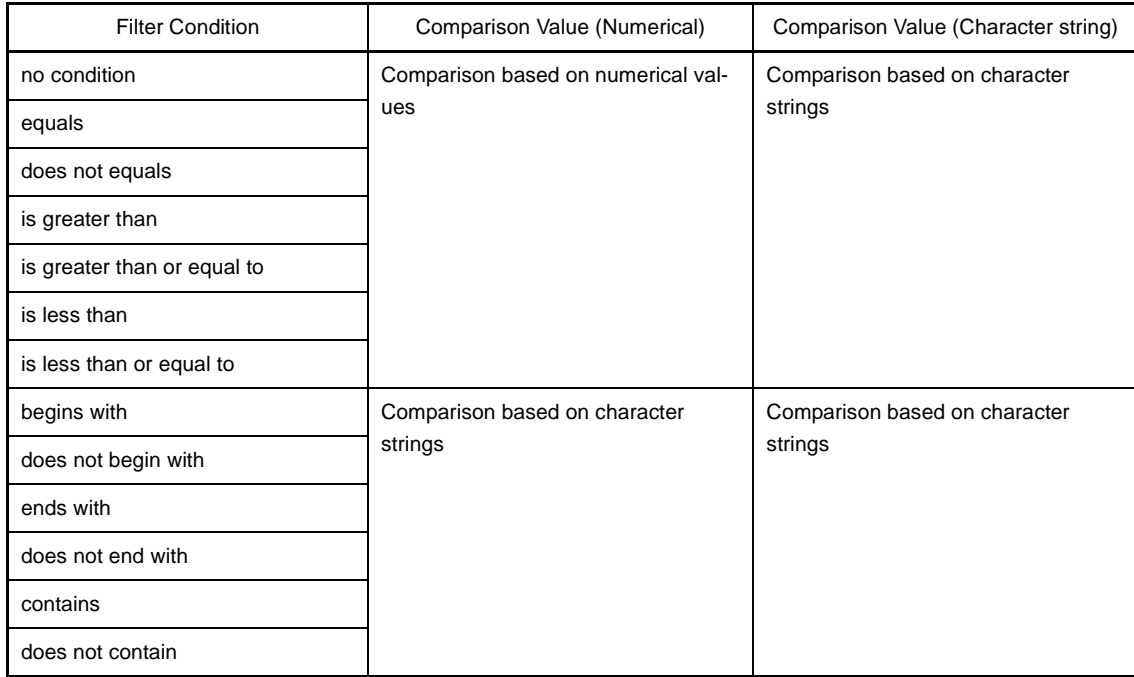

#### <span id="page-34-3"></span><span id="page-34-0"></span>**(2) Logic condition setting area**

This area consists of the following two buttons.

#### **(a) [AND] button**

Sets the logic condition that "both filter conditions set in the [1st filter condition setting area](#page-33-2) and [2nd filter condi](#page-34-2)[tion setting area](#page-34-2) are satisfied".

#### **(b) [OR] button**

Sets the logic condition that "either of the filter conditions set in the [1st filter condition setting area](#page-33-2) and 2nd filter [condition setting area](#page-34-2) is satisfied".

#### <span id="page-34-2"></span><span id="page-34-1"></span>**(3) 2nd filter condition setting area**

This area consists of the following two combo boxes.

#### <span id="page-34-4"></span>**(a) Combo box (left side)**

Sets the comparison value (numerical value or character string) for filtering. Up to 2048 characters can be input to this combo box.

#### **(b) Combo box (right side)**

Selects a filter condition for the comparison value set in the [Combo box \(left side\).](#page-34-4)

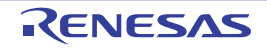

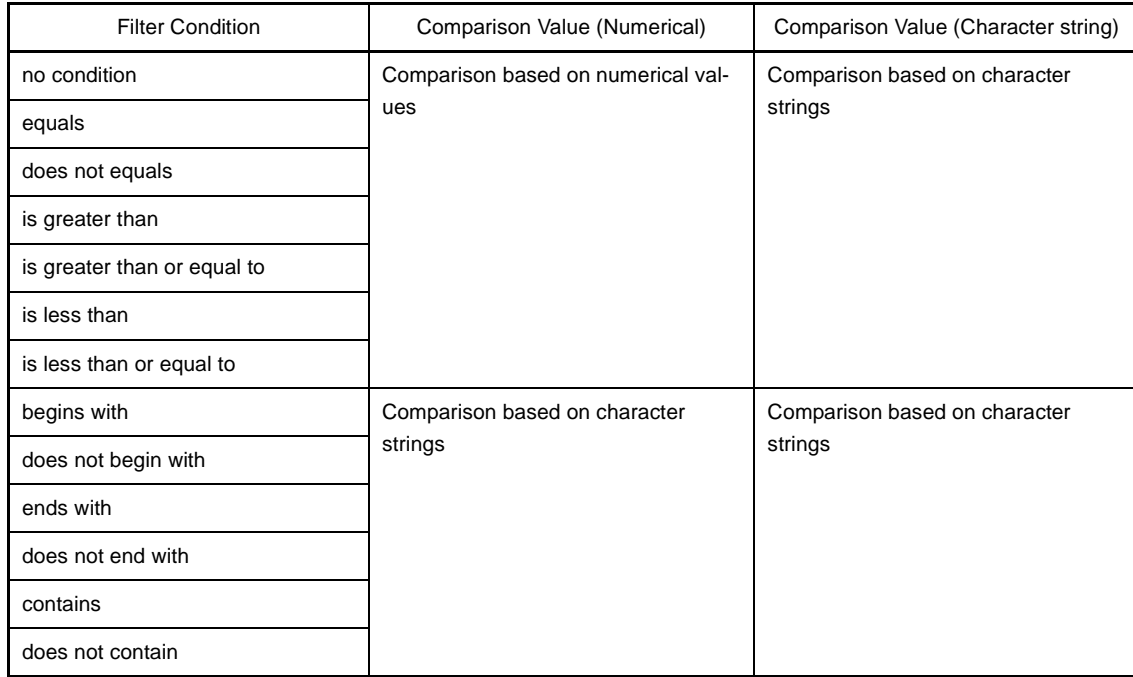

## <span id="page-35-0"></span>**[Function buttons]**

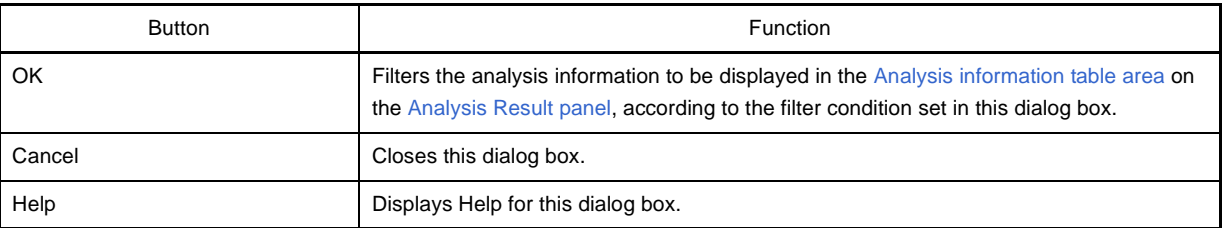

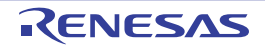

#### <span id="page-36-0"></span>**Chart Visualization Chooser dialog box**

This dialog box specifies the type of state line to be displayed as an execution transition of the processing program, and whether an event mark is or is not to be displayed as a real-time OS resource usage status, in the [Analysis informa](#page-25-0)[tion diagram area](#page-25-0) on the [Analysis Result panel](#page-22-0).

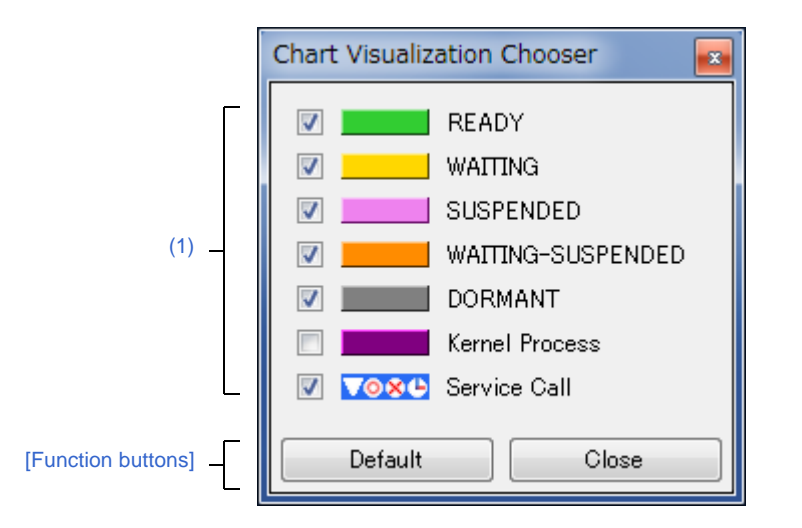

#### **Figure A-9. Chart Visualization Chooser Dialog Box**

The following items are explained here.

- [\[How to open\]](#page-36-2)
- [\[Description of each area\]](#page-36-3)
- [\[Function buttons\]](#page-36-4)

#### <span id="page-36-2"></span>**[How to open]**

- Press the **button located on the [Toolbar](#page-22-1) on the [Analysis Result panel.](#page-22-0)** 

#### <span id="page-36-3"></span>**[Description of each area]**

#### <span id="page-36-1"></span>**(1) State line select area**

Selects whether or not to display the applicable state line or event mark in the [Analysis information diagram area](#page-25-0) on the [Analysis Result panel.](#page-22-0)

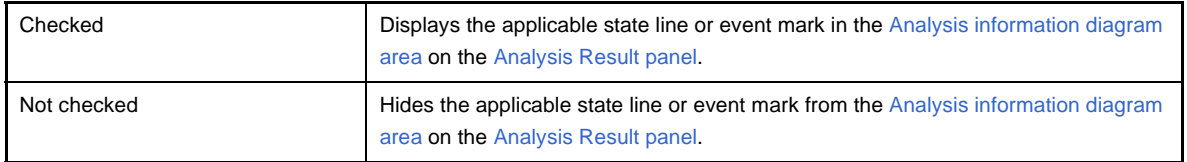

#### <span id="page-36-4"></span>**[Function buttons]**

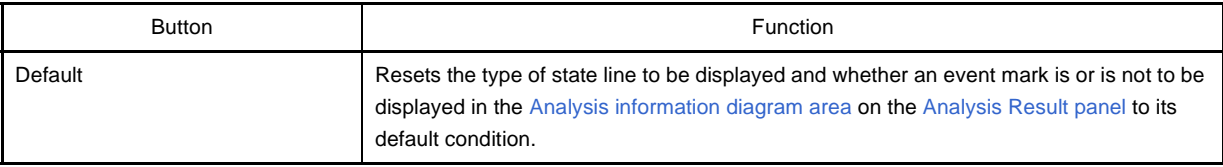

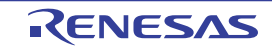

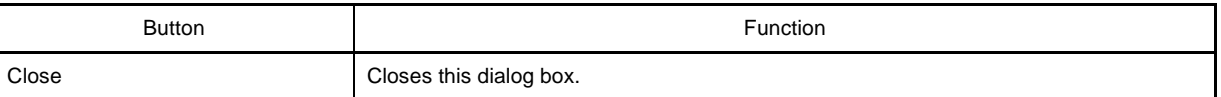

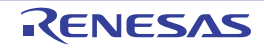

#### <span id="page-38-0"></span>**Open dialog box**

This dialog box reads the analysis information saved as task analyzer trace data and displays the information in the [Child-panel display area](#page-21-1) on the [Realtime OS Task Analyzer panel.](#page-20-0)

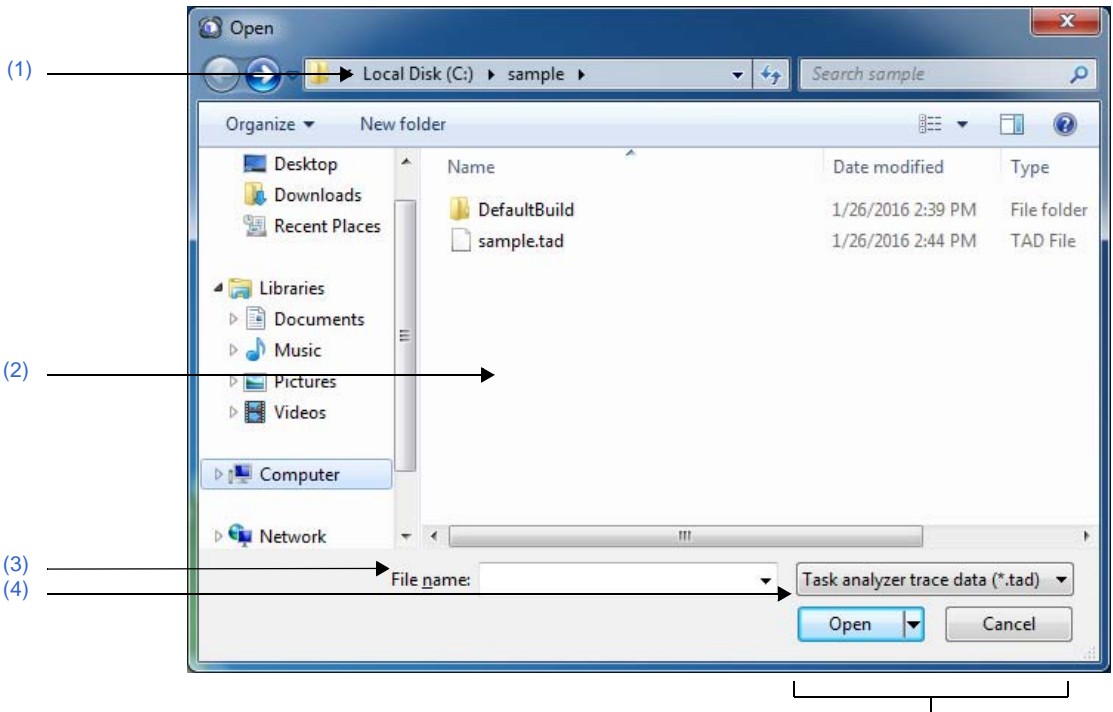

**Figure A-10. Open Dialog Box**

[\[Function buttons\]](#page-39-1)

#### The following items are explained here.

- [\[How to open\]](#page-38-2)
- [\[Description of each area\]](#page-38-3)
- [\[Function buttons\]](#page-39-1)

#### <span id="page-38-2"></span>**[How to open]**

- Select [Opens trace data...] from the menu list located on the [Toolbar](#page-20-1) on the [Realtime OS Task Analyzer panel.](#page-20-0)

#### <span id="page-38-3"></span>**[Description of each area]**

#### <span id="page-38-1"></span>**(1) [Look in]**

Selects a folder containing the task analyzer trace data.

#### <span id="page-38-4"></span>**(2) List of files**

Lists the files that meet the conditions selected in [\[Look in\]](#page-38-1) and [\[Files of type\].](#page-39-2)

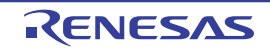

#### <span id="page-39-0"></span>**(3) [File name]**

Specifies the name of the file containing the task analyzer trace data to be read.

#### <span id="page-39-2"></span>**(4) [Files of type]**

Selects "Task analyzer trace data (\*.tad)" as the type of the file to be read.

#### <span id="page-39-1"></span>**[Function buttons]**

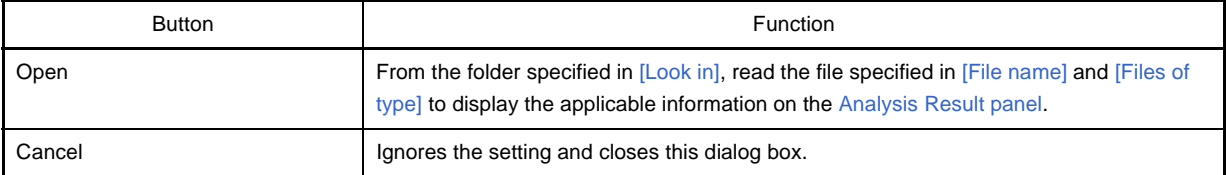

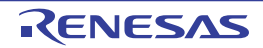

#### <span id="page-40-0"></span>**Save As dialog box**

This dialog box saves the analysis information in the [Child-panel display area](#page-21-1) on the [Realtime OS Task Analyzer panel](#page-20-0) as task analyzer trace data.

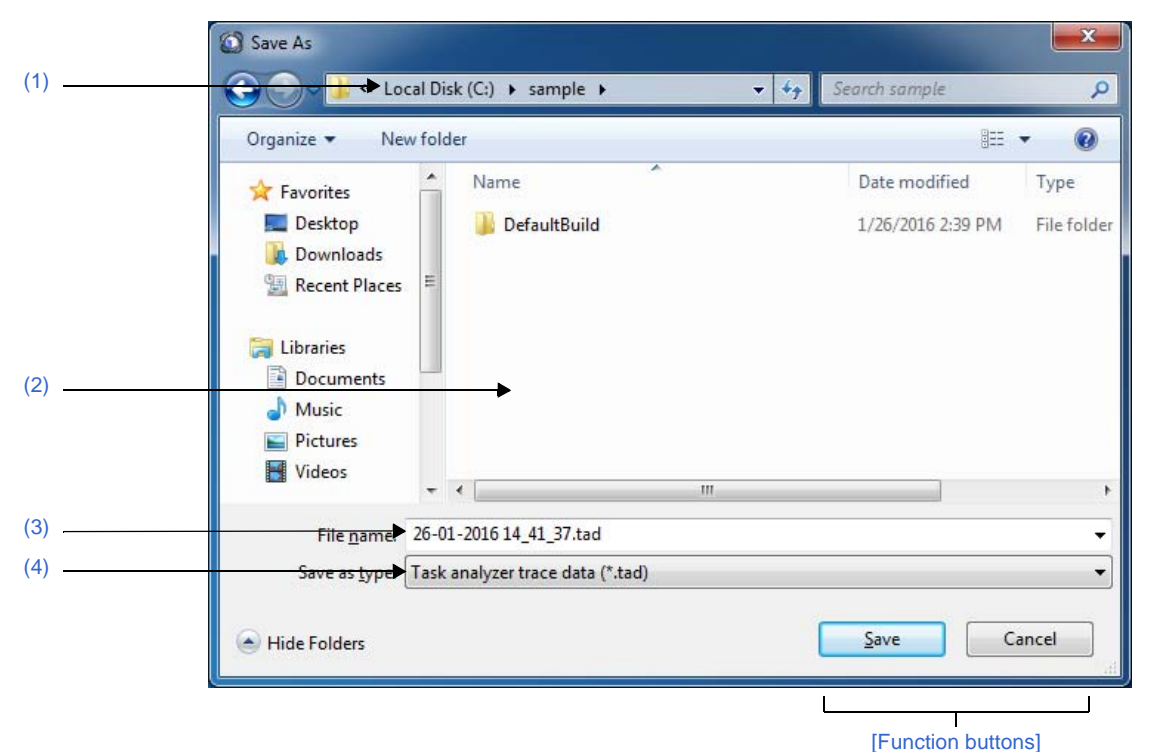

**Figure A-11. Save As Dialog Box**

#### The following items are explained here.

- [\[How to open\]](#page-40-2)
- [\[Description of each area\]](#page-40-3)
- [\[Function buttons\]](#page-41-1)

#### <span id="page-40-2"></span>**[How to open]**

- Press the **button located on the [Toolbar](#page-20-1) on the [Realtime OS Task Analyzer panel.](#page-20-0)** 

#### <span id="page-40-3"></span>**[Description of each area]**

#### <span id="page-40-1"></span>**(1) Folder location**

This is for selection of the output destination folder (folder name).

#### <span id="page-40-4"></span>**(2) List of files**

Lists the files from the folder selected in [Folder location](#page-40-1) which meet the condition selected in [\[Save as type\]](#page-41-2).

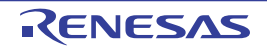

#### <span id="page-41-0"></span>**(3) [File name]**

Specifies the name of the file where you want to store the task analyzer trace data.

#### <span id="page-41-2"></span>**(4) [Save as type]**

Selects "Task analyzer trace data (\*.tad)" as the type of files to be saved.

#### <span id="page-41-1"></span>**[Function buttons]**

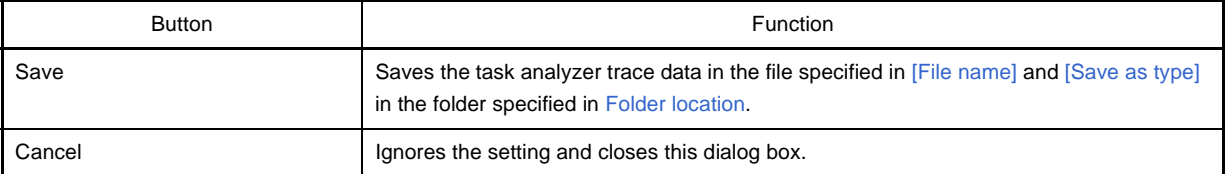

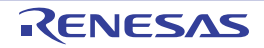

#### <span id="page-42-0"></span>**APPENDIX B INDEX**

#### <span id="page-42-1"></span>**A**

[Analysis Result panel ... 23](#page-22-0)

#### **C**

[Chart Visualization Chooser dialog box ... 37](#page-36-0) [Column Chooser dialog box ... 32](#page-31-0)

#### **F**

[Filter Settings dialog box ... 34](#page-33-0)

#### **O**

[Open dialog box ... 39](#page-38-0)

#### **R**

[Realtime OS Task Analyzer panel ... 21](#page-20-0)

#### **S**

[Save As dialog box ... 41](#page-40-0)

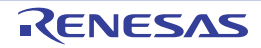

## Revision Record

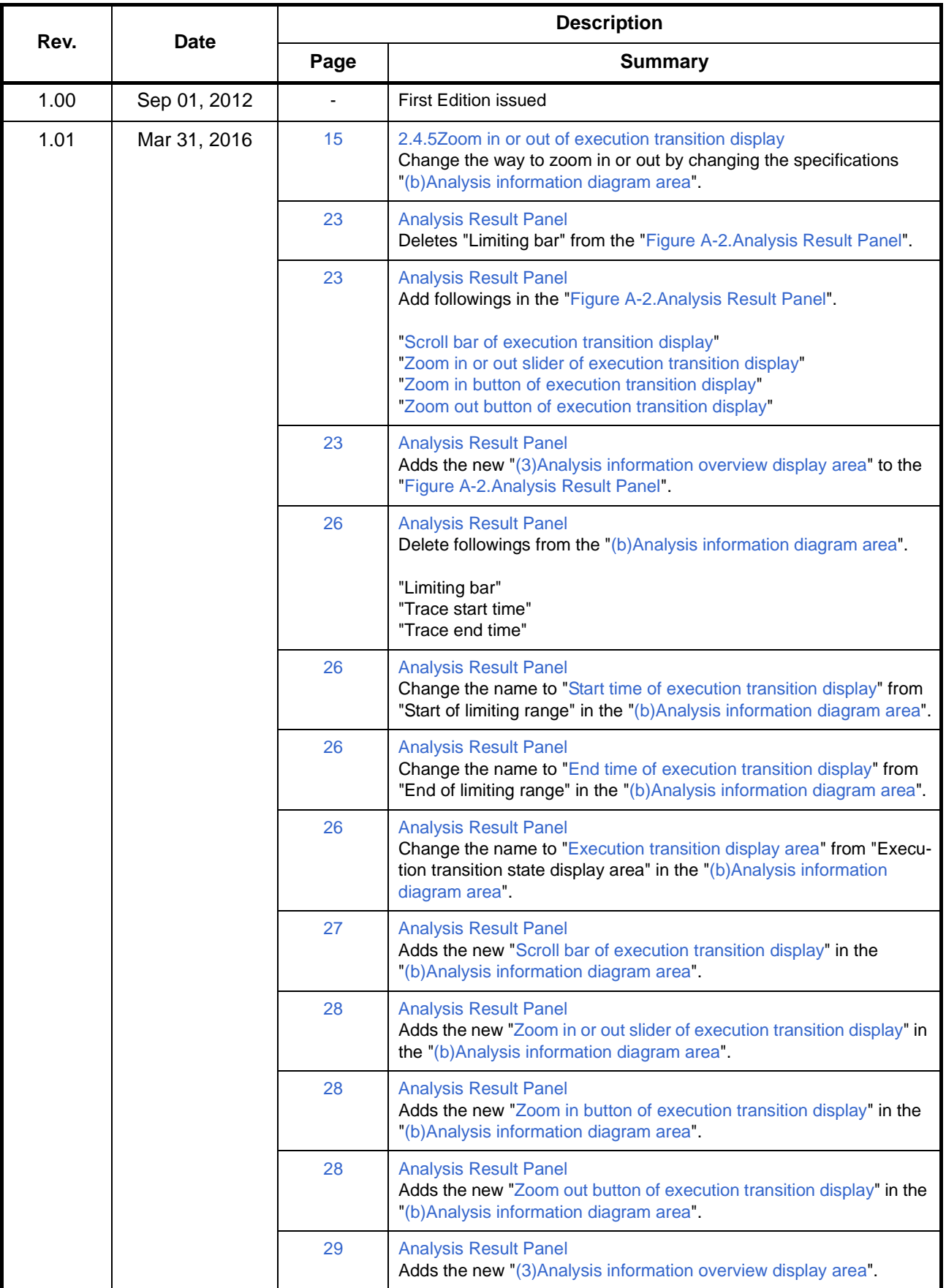

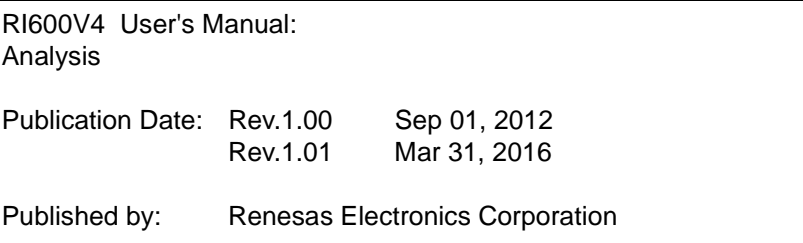

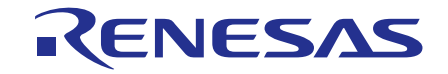

**Renesas Electronics Corporation** 

http://www.renesas.com

Refer to "http://www.renesas.com/" for the latest and detailed information.

**SALES OFFICES**

**Renesas Electronics America Inc.**<br>2801 Scott Boulevard Santa Clara, CA 95050-2549, U.S.A.<br>Tel: +1-408-588-6000, Fax: +1-408-588-6130

**Renesas Electronics Canada Limited**<br>9251 Yonge Street, Suite 8309 Richmond Hill, Ontario Canada L4C 9T3<br>Tel: +1-905-237-2004 **Renesas Electronics Europe Limited**<br>Dukes Meadow, Millboard Road, Bourne End, Buckinghamshire, SL8 5FH, U.K<br>Tel: +44-1628-585-100, Fax: +44-1628-585-900 **Renesas Electronics Europe GmbH** Arcadiastrasse 10, 40472 Düsseldorf, Germany Tel: +49-211-6503-0, Fax: +49-211-6503-1327 **Renesas Electronics (China) Co., Ltd.**<br>Room 1709, Quantum Plaza, No.27 ZhiChunLu Haidian District, Beijing 100191, P.R.China<br>Tel: +86-10-8235-1155, Fax: +86-10-8235-7679 **Renesas Electronics (Shanghai) Co., Ltd.** Unit 301, Tower A, Central Towers, 555 Langao Road, Putuo District, Shanghai, P. R. China 200333 Tel: +86-21-2226-0888, Fax: +86-21-2226-0999 **Renesas Electronics Hong Kong Limited**<br>Unit 1601-1611, 16/F., Tower 2, Grand Century Place, 193 Prince Edward Road West, Mongkok, Kowloon, Hong Kong<br>Tel: +852-2265-6688, Fax: +852 2886-9022 **Renesas Electronics Taiwan Co., Ltd.**<br>13F, No. 363, Fu Shing North Road, Taipei 10543, Taiwan<br>Tel: +886-2-8175-9600, Fax: +886 2-8175-9670 **Renesas Electronics Singapore Pte. Ltd.**<br>80 Bendemeer Road, Unit #06-02 Hyflux Innovation Centre, Singapore 339949<br>Tel: +65-6213-0200, Fax: +65-6213-0300 **Renesas Electronics Malaysia Sdn.Bhd.** Unit 1207, Block B, Menara Amcorp, Amcorp Trade Centre, No. 18, Jln Persiaran Barat, 46050 Petaling Jaya, Selangor Darul Ehsan, Malaysia Tel: +60-3-7955-9390, Fax: +60-3-7955-9510 **Renesas Electronics India Pvt. Ltd.**<br>No.777C, 100 Feet Road, HALII Stage, Indiranagar, Bangalore, India<br>Tel: +91-80-67208700, Fax: +91-80-67208777 **Renesas Electronics Korea Co., Ltd.**<br>12F., 234 Teheran-ro, Gangnam-Gu, Seoul, 135-080, Korea<br>Tel: +82-2-558-3737, Fax: +82-2-558-5141

RI600V4

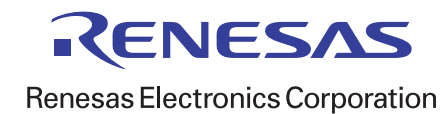